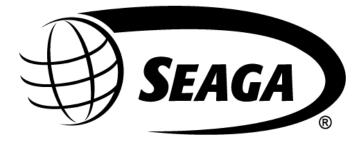

# Quick Break Combo

# QB218 SERVICE and PARTS MANUAL

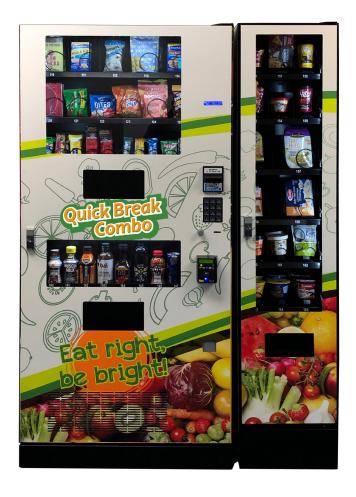

700 Seaga Drive, Freeport, IL 61032, U.S.A. | visit: seaga.com | email: info@seaga.com

#### **INTRODUCTION**

Congratulations on the purchase of your Quick Break Combo, QB218. This machine has been designed to give you many years of dependable service. It requires little maintenance and is easy to set up and operate.

#### **READ THIS MANUAL COMPLETELY**

Your machine is designed to operate simply and reliably, but to take full advantage of your vendor, please read this owner's manual thoroughly. It contains important information regarding installation and operations, as well as a brief trouble- shooting guide.

# **EQUIPMENT INSPECTION**

After you have received your vendor and have it out of the box, place it on a secure surface for further inspection. Note: Any damages that may have occurred during shipping must be reported to the delivery carrier immediately. Reporting damages and the seeking of restitution is the responsibility of the equipment owner. The factory is willing to assist you in this process in any way possible. Feel free to contact our Customer Care Department with questions you may have on this process.

It is important that you keep the original packaging for your vending machine at least through the warranty period. If your machine needs to be returned for repair, you may have to purchase this packaging if it is not retained.

Once you have your vendor located, we suggest that you keep this manual for future reference, or you can view this manual online at www.seaga.com. Should any problems occur, refer to the section entitled "TROUBLESHOOTING". It is designed to help you quickly identify a problem and correct it.

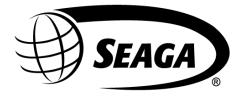

seaga.com

Seaga Manufacturing, Inc. 700 Seaga Drive Freeport, IL 61032 U.S.A.

815.297.9500 Option 1 815.297.1758 Fax email: customercare@seaga.com

Seaga India Pvt Ltd. Plot No.2, Sector 4-B Industrial Estate, HSIIDC Bahadurgarh 124507 Haryana, India

> +91 895 004 5693 email: service@seagaindia.com

# **Table of Contents**

| Introduction2                                |
|----------------------------------------------|
| Preliminary Information4                     |
| Initial Setup                                |
| Equipment Setup9                             |
| Loading Snack Trays9                         |
| Removing Snack Trays11                       |
| Adjusting Coils                              |
| Replacing Snack Motors13                     |
| Loading Product Lanes14                      |
| Customer Interface                           |
| Setting Up And Loading The Payment Systems21 |
| Coin Changer21                               |
| Loading Changer                              |
| Coin Retrieval21                             |
| Clearing Coin Jams                           |
| Removal Of Coin Changer23                    |
| Bill Validator                               |
| Bill Validator Capacity                      |
| Bill Retrieval                               |
| Removing Bill Validator                      |
| Clearing Bill Jams27                         |
| Programming                                  |
| Service Mode Navigation                      |
| Service Mode                                 |
| Error Code Messages64                        |
| Refrigeration                                |
| Refrigeration Status Display67               |
| Troubleshooting                              |
| Frequently Asked Questions                   |
| Wiring Diagram71                             |

# **Preliminary Information**

# Figure 1 – The QB218 Vending System

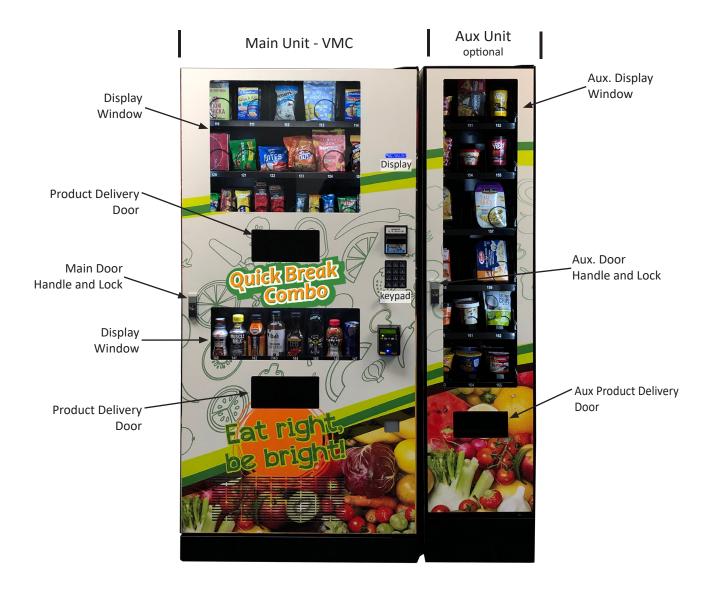

| Machine Description | Main Unit | Aux. Unit |
|---------------------|-----------|-----------|
| Height (in)         | 73.5      | 73.5      |
| Width (in)          | 34        | 16        |
| Depth (in)          | 28.25     | 28.25     |
| Volts (V)           | 115       |           |
| Frequency (Hz)      | 60        |           |
| Watts (W)           | 350       |           |
| Current (A)*        | 3.8       |           |

Figure 2 - Interior of machine and controls

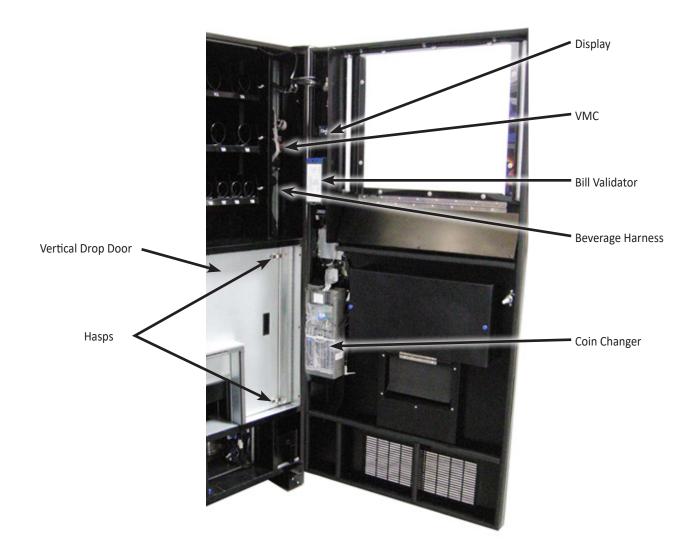

# Power Requirements

The wall receptacle used for your vendor must be properly polarized, grounded and of the correct voltage. Operating the QB218 system from a source of low voltage will VOID YOUR WARRANTY. Each QB218 system should have its own 15 Amp electrical circuit that is protected by a circuit breaker or fuse conforming to local power safety regulations.

# Unpacking the Vending System

Remove all packing materials from the interior of the vending machine. Keep all documents found packed inside which include payment system and accessory manuals as appropriate. Keep and set aside any accessory kits.

# Controls and Indicators

# Display

The Display is how the vending system communicates with your customers while they are in front of the machine. The customer may see messages about how much an item costs, when a selection is sold out, and other communication. The Display also shows you, the operator, the programming mode and can show you errors or other important diagnostic information.

# Keypad

The customer uses these buttons to make selections. The operator uses these buttons to program and/or test the system.

# Coin Return Button

Pressing this button returns any credit that has been paid in to the vending machine prior to a vend unless Forced Vend is turned on.

# **Bill Acceptor**

Accepts bills in various denominations depending upon the configuration of the bill validator unit.

# VMC

The VMC is the Vending Machine Controller and is the heart of the vending system. The VMC is where the Menus button is located to put the system into programming mode.

# **Initial Setup**

# Moving the Vending System

Your QB218 system should never be moved with product or coins loaded, it should be completely empty and any moving parts must be secured.

The system can be located as close as 2 inches to the back wall but requires 6 inches clearance on either side for the doors to open properly while you service the machine.

After locating your vending system, plug in the power cord and the system will turn on.

# Front Door

Unlocking – Insert the key into the lock and turn the key clockwise until the T-Handle pops out – then turn the T-Handle counter-clockwise 3 or more revolutions until the door can be pulled open.

Locking – Close the door firmly. Turn the lock housing one revolution clockwise and pull to test that the lock spear has engaged with the locking mechanism. If the door does not open, push the lock housing into its seated position in the door.

# Location Requirements

The IQ380 is meant for operation indoors only – which not only means physical protection from the elements of sun, rain, etc. but also means a climate controlled environment. Location of the IQ380 in excessively hot, cold, humid or dirty locations will VOID YOUR WARRANTY.

# <u>Tool Kit</u>

Suggested tools for your tool kit are: Phillips screwdrivers Adjustable pliers Needle Nose pliers Socket Set including 5.5 mm, 7 mm and 10 mm

# Installing the QB218

- 1. Remove all shipment/packing materials, inspect unit for damage.
- 2. Place the Entrée Unit on the right side of the main unit and open the front door. Align the mounting holes on the inside of the unit with the holes in the main unit. Using the bolts and washers provided, (2 each) attach the Entree Unit to the main unit (Fig. 3).

# Leg Levelers

Leg Levelers have been provided in your parts pack as it is essential for proper operation to have a level vending machine. Installation requires two people; one to slightly tilt the machine while the other installs the leveler by screwing it in to the base of the machine on all four corners.

Note: Care should be taken not to tip the vending machine more than a few degrees. Excessive tipping of the machine can ruin your refrigeration system and void your warranty.

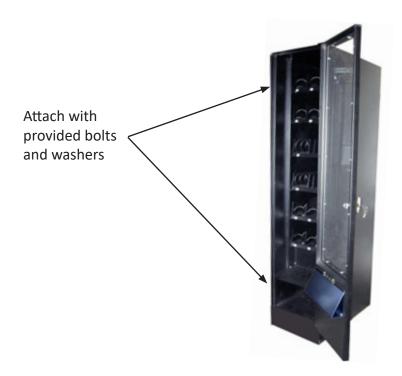

- 3.) Disconnect power from Main Unit.
- 4.) Connect Wire Harness from the Entree Unit to the Main Unit. (Figure 4)
- 5.) Reconnect power to Main Unit.

Figure 4 – Wire Harnesses

IQ380 Aux Unit

IQ380 Main Unit

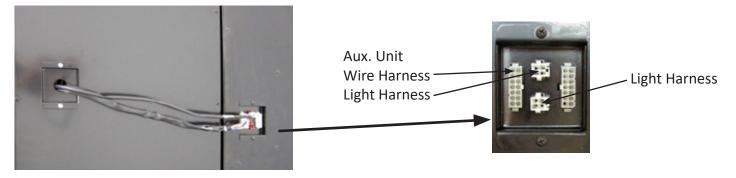

# **Theory of Operation for Snack & Entree Trays**

When a snack vends, power is sent to the motor (that drives the coil) and it turns until the motor hub is back to the internal "home switch" then it stops and the vend is considered to be complete. The motor simply rotates 360 degrees and stops.

# **Equipment Setup**

# Loading Snack Trays

Each snack tray has a release lever located on the right side. To place the tray in load position, hold down on the release lever and lift the tray up slightly; slide the tray forward (toward you) until the roller hits the stop built into the side rail. Gently lower the front of the snack tray until it is tilted down and all coils are exposed (Figure 5).

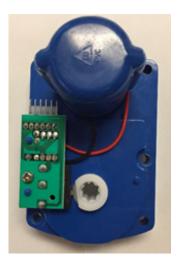

Figure 5 – Snack Tray in Load Position

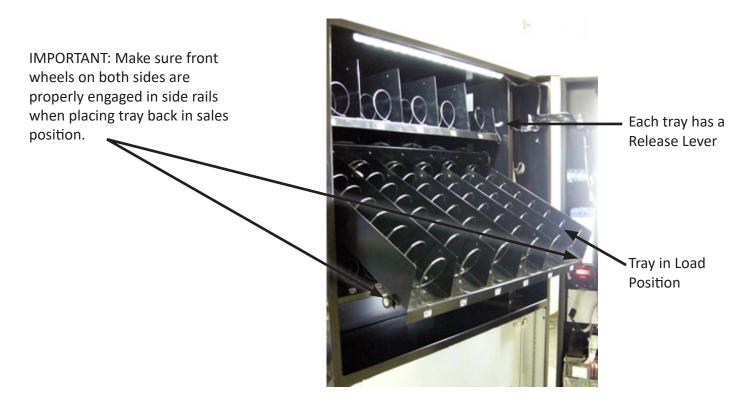

When loaded, lift the tray front up so that the tray is level and push back into position. **NOTE:** Make sure the wheels on the front of the tray are engaged properly in the side rails and the release lever is in the forward position.

# <u>Products</u>

Make sure your products are appropriate for the column and coil you are placing them in. Do not force products that are too wide into a narrow tray or too tight coil as this will cause vend problems for your customers. The product must also pass under the tray immediately above the one you are loading and should not touch products on either side.

Once you have the appropriately sized products for each selection, correct loading of the products should be between the coils and resting on the product tray itself. See Figures 6 and 6a:

Figure 6 – Load products properly and neatly

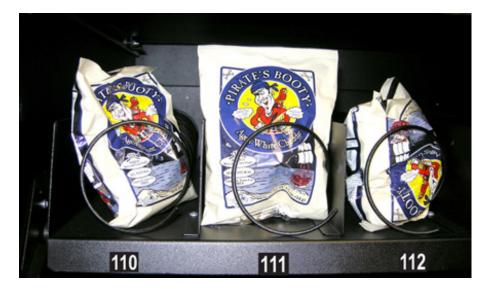

Figure 6a – Properly loaded products sell more and vend consistently

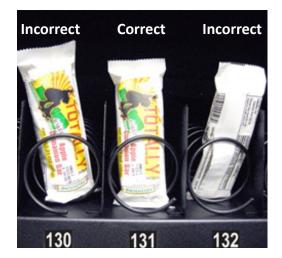

You should insure that the products are loaded like a retail store shelf to entice customers and give a neat, professional appearance. Make sure packages are upright, facing front and in good condition.

# **Removing Snack Trays**

It is sometimes necessary to replace a snack tray or you may find it easier to work on certain elements of a tray if it is removed from the vending system cabinet.

Figure 7 – Tray Harnesses

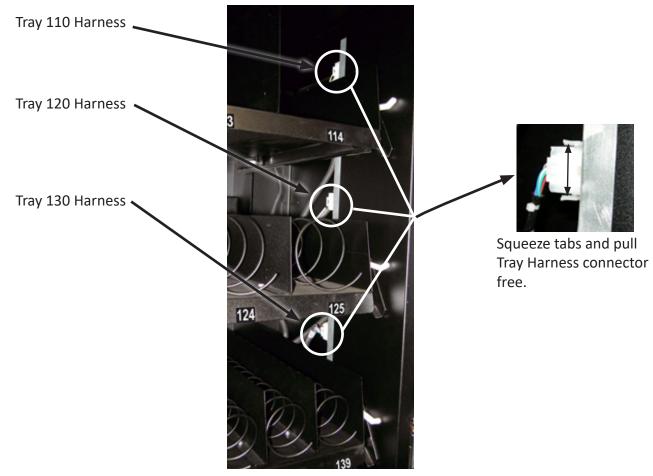

To remove a snack tray:

- 1. Remove all product from the tray you want to remove.
- 2. Reach in and squeeze the two cable release tabs on the top and bottom of the connector and unplug the proper tray harness.
- 3. Rest the tray harness on top of the tray you are removing to keep it out of the way.
- 4. Flip the release lever on the right side of the tray to face toward the back of the machine and raise the front wheels out of the side rails until you feel the roller come to the built in rail stop.
- 5. With a firm hold on the tray, lift up to release the roller from the rails on the sides of the cabinet.
- 6. Pull the tray free and place it on a sturdy, flat surface to complete your work.

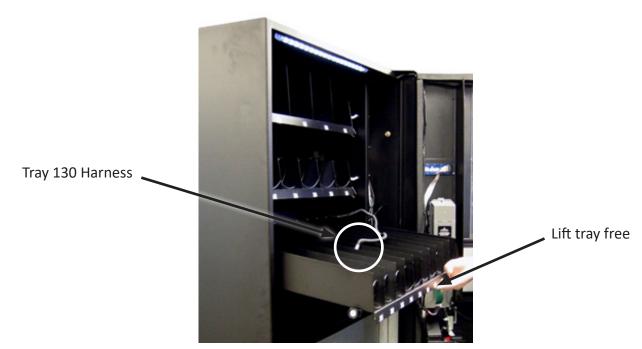

# **Adjusting Coils**

If you are required by a location to vend a product of a non-standard size, you may need to order a different coil and install it. Replacing a coil is easier with the tray removed, as described in the last section. To replace a coil:

- 1. Remove the coil from the coil driver by lifting the back of the coil up off the coil driver. You will need to move the bottom of the coil clear of the coil driver to completely remove the coil. See Figure 9
- 2. Align the new coil end with the front of the product tray, which gives the coil better contact with the product. The position of the coil in the coil driver is adjustable to assist you in aligning the new coil at the front of the product tray. See Figure 9.

This coil adjustment can be done for all the selections on snack or entree product trays. See Figures 6 and 6a for examples of the location of home position on the coils.

Figure 9 – Removing and Aligning a Coil

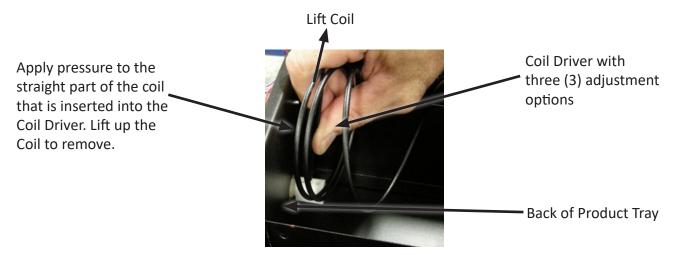

If you are experiencing vending issues with certain products, you may need to adjust the coil rotation to better provide the momentum to push the snack off the tray and into the delivery area. To adjust the coil rotation:

- 1. Squeeze the two tabs on the back of the coil driver and pull the coil driver and coil toward the front of the tray to remove it.
- 2. Turn the coil clock-wise 1/8 of a rotation.
- 3. Reinsert the coil driver with coil attached back into the motor, through the back wall of the tray.
- 4. Load the tray and perform at least 5 (five) test vends to insure a proper vend.
- 5. If the item does not vend consistently, repeat another 1/8 of a rotation until you are confident of consistent vend function.

Figure 10 – Coil Rotation Adjustment

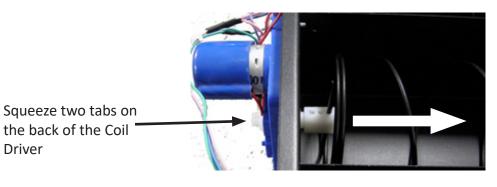

Pull the Coil Driver and Coil forward; Rotate 1/8 of a turn and reinsert back into product tray.

# **Replacing Snack Motors**

As one of the moving parts of the vending system, vend motors experience regular wear and may need to be replaced on occasion. To replace a vend motor, remove the tray as instructed in the Remove Trays section of this manual and then remove the coil driver and coil as shown in Figure 11.

- 1. Unplug motor harness.
- 2. Unscrew the two screws as shown in Figure 11.
- 3. Replace motor and plug motor harness back in.
- Reinstall coil driver so that coil is in home position (see Figures 6 and 6a for coil home position examples).
- 5. Perform at least 5 (five) test vends to insure a proper vend.

# Figure 11 – Motor on Snack Tray

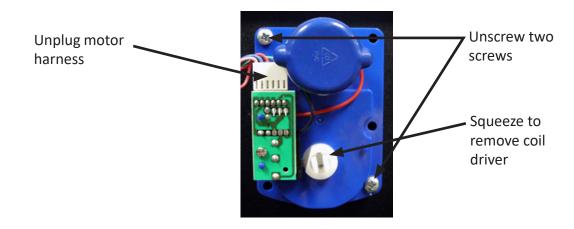

# **Theory of Operation of Beverage Vending**

The beverage section uses (2) Drop Sensors (vibration sensors) to detect the product drop. In normal operation, the auger will rotate counter clockwise to drop a product onto the delivery chute. Upon detection of the product drop by these sensors, the motor (driving the auger) will stop and the vend is considered complete.

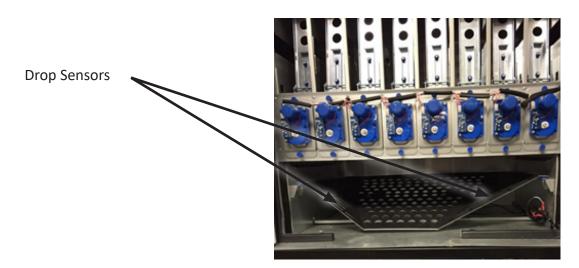

# **Loading Product Lanes**

The Product Columns in your machine use an Auger that rotates counter-clockwise to drop the drink into the Product Bin.

1. Load products horizontally (laying down). Grasp Locking Tab and slide up to allow Retainer to move forward into Load Position.

Figure 12 – Retainer

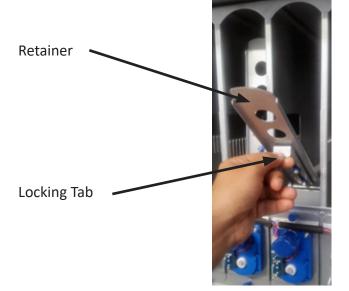

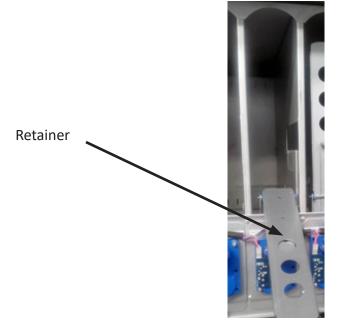

- 2. 20 oz/591 ml Bottles are loaded laying down, two deep in each column. Load the first bottle so that the top touches the back of the column. The next bottle should also be loaded with the top toward the back of the column, positioned against the bottom of the first bottle.
- 3. 12 oz/355 ml Cans (not slim cans) are loaded laying down, three deep in each column. Load cans with the top of the first can touching the back of the column. The bottom of the next can should be touching the bottom of the first can. The third can should be loaded with the top touching the top of the second can.
- 4. Finish loading to the top of the column, not exceeding maximum capacity (see chart), making sure the items are not tilted or skewed in the column.
- 5. With column loaded, lift the Retainer Gate back into sales position using the Locking Tab and push down to lock.

Figure 14 – Loaded Product with Retainers Secured

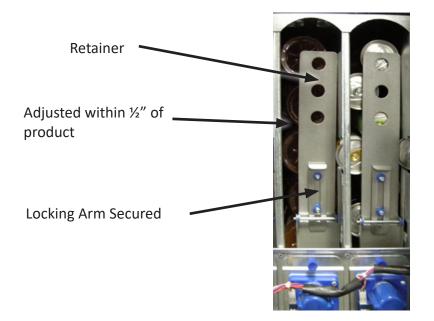

Note: There are many variations of packaging. These instructions are meant to be a guideline. If you have packaging that isn't mentioned or shown, setup and testing will be necessary to ensure proper vending.

Below is an overhead view of several product types loaded and an illustration of accessory placement:

Figure 15 – Factory setup for your machine.

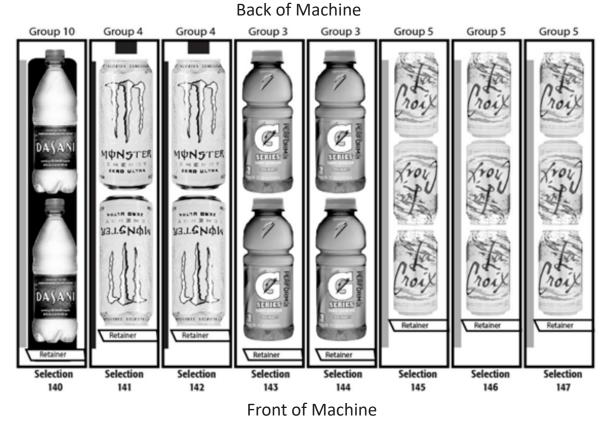

Your vending machine has been set by the factory for the following products and groups (see chart):

Selection 140 – Dasani Water, 16.9 oz. Bottle – Group 10 Selection 141 – Monster, Rock Star, etc., 16 oz. Cans – Group 4 Selection 142 – Monster, Rock Star, etc., 16 oz. Cans – Group 4 Selection 143 – Gatorade 20 oz. Bottle – Group 3 Selection 144 – Vitamin Water 20 oz. Bottle – Group 3 Selection 145 – 12 oz. Can – Group 5 Selection 146 – 12 oz. Can – Group 5 Selection 147 – 12 oz. Can – Group 5 \*Note: see list below for Loading Group by Selection; this illustration is not of your machine set up

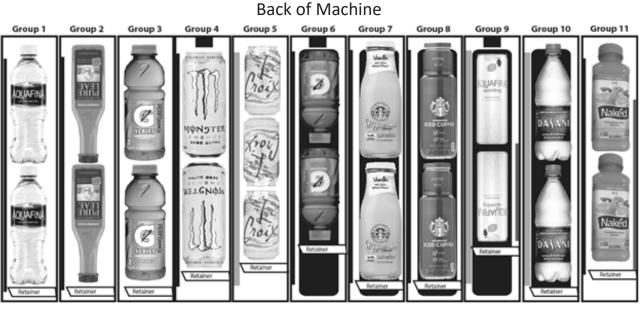

Front of Machine

To accommodate a wide variety of packaging, spacers and other accessories are provided to assist with vending performance. Any necessary accessories should be installed prior to loading the column.

For 12 oz. cans, small cans, some bottles and glass bottles, (see chart), use the Large Side Spacer, and/or the Auger Insert and/or Small Back Spacer. Refer to chart for products requiring Accessories.

| Size              | Description | Product                                                                                                    | Setup/Accessory                       | Load                     | Capacity | Group |
|-------------------|-------------|----------------------------------------------------------------------------------------------------|---------------------------------------|--------------------------|----------|-------|
| 20 oz<br>519 ml   | Bottle      | Aquafina<br>Water, Coun-<br>try Time<br>Lemonade,<br>Lipton Iced<br>or Green Tea,<br>Coke, Pepsi,<br>and Various<br>Brands | Side Spacer, Small, LH                | Tops to Back             | 10       | 1     |
| 14 oz<br>414 ml   | Bottle      | Nesquik                                                                                                    | Side Spacer, Small, LH                | Tops to Back             | 10       | 1     |
| 18.5 oz<br>547 ml | Bottle      | Pure Leaf Tea                                                                                                    | Side Spacer, Small, LH                | Alternate top and bottom | 10       | 2     |
| 20 oz<br>519 ml   | Bottle      | Gatorade,<br>Sobe, Vitamin<br>Water                                                                                        | Not Required                          | Tops to Back             | 10       | 3     |
| 16 oz<br>473 ml   | Can         | Monster, Rock<br>Star                                                                                                    | Side Spacer, Small, LH<br>Back Spacer | Alternate top and bottom | 10       | 4     |

| 15 oz<br>443 ml   | Can          | Starbucks<br>Doubleshot<br>Coffee                              | Side Spacer, Small, LH<br>Back Spacer                                             | Alternate top and bottom | 10 | 4  |
|-------------------|--------------|----------------------------------------------------------------|-----------------------------------------------------------------------------------|--------------------------|----|----|
| 12 oz<br>355 ml   | Can          | Most Brands,<br>Standard Size<br>Cans                          | Side Spacer, large, LH                                                            | Alternate top and bottom | 15 | 5  |
| 13.7 oz<br>405 ml | Glass Bottle | Starbucks<br>Frappuccino                                       | Side Spacer, large, LH                                                            | Alternate top and bottom | 10 | 5  |
| 12 oz<br>355 ml   | Bottle       | Gatorade                                                       | Side Spacer,Small, LH<br>Back Spacer, Auger<br>Insert, Large                      | Tops to Front            | 10 | 6  |
| 9.5 oz<br>218 ml  | Glass Bottle | Starbucks<br>Frappuccino                                       | Side Spacer, Small, LH<br>Auger Insert, Large                                     | Tops to Back             | 10 | 7  |
| 11 oz<br>325 ml   | Glass Bottle | Starbucks<br>Iced Coffee                                       | Side Spacer, Large, LH<br>Auger Insert, Large                                     | Tops to Back             | 10 | 8  |
| 12 oz<br>355 ml   | Slim Can     | Lipton or<br>Aquafina<br>Sparkling,<br>Starbucks<br>Refreshers | Side Spacer, large, LH<br>Side Spacer, RH, Back<br>Spacer, Auger Insert,<br>Large | Alternate top and bottom | 14 | 9  |
| 16.9 oz<br>500 ml | Bottle       | Dasani Water                                                   | Side Spacer, large, LH<br>Auger Insert, large                                     | Tops to Back             | 12 | 10 |
| 15.2 oz<br>450 ml | PET Bottle   | Naked Juice                                                    | Side Spacer, Small, LH<br>Side Spacer, RH                                         | Tops to Back             | 12 | 11 |

Figure 16- Side Spacer, Small, LH, Side Spacer, Large, LH and Side Spacer, RH

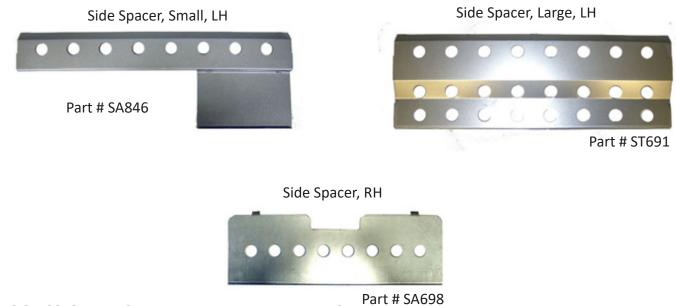

QB218 6.1.2019 vers 1.0

# Figure 17 – Auger Inserts

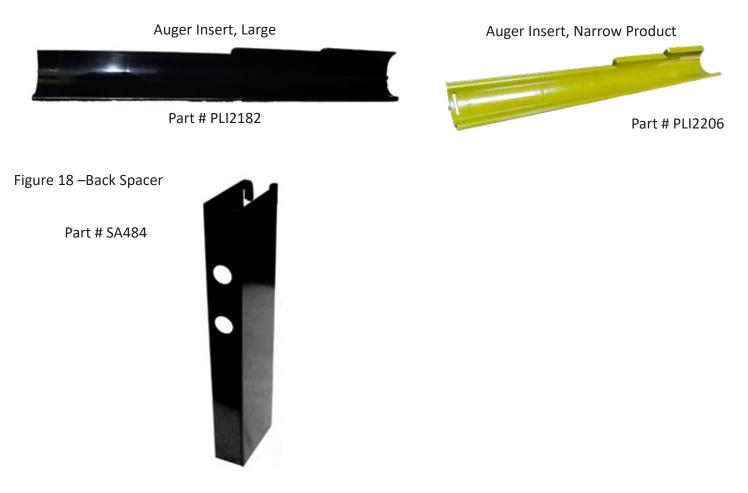

Unlike the snack section of the vending system, the products that will vend are not viewable by your customers when they are positioned in the vertical drop columns. To provide a live display, a product display shelf has been provided. Take care to use packaging that is in perfect condition and products that are still within their expiration date to present the best possible retail store front to your potential customers. To load the live product display:

- 1. Remove the Drink Display Back Panel by loosening and removing the thumb screws located on either side of the panel.
- 2. Place each beverage, in order of selection, in the display window taking care to make them evenly spaced and oriented properly toward the front of the machine where the customer will see them.
- 3. Reinstall the beverage back panel.

Figure 19 – Live Drink Display

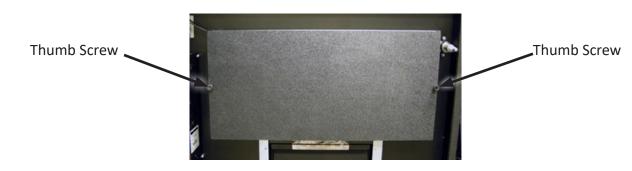

QB218 6.1.2019 vers 1.0

# Loading Entrees

Entrees are loaded in spiral equipped columns very similar to the snack section of the IQ380 vending system. Please review the procedures in that section of the manual to assist you with loading the entrees.

# **Customer Interface**

# <u>Display</u>

The LCD Display (Fig. 20) is a two line, 40 character text display panel located on the front of your vending machine. The display interacts with the customer to show the amount of money entered into the vendor and the cost of their selection among other information as programmed. The display also shows the operator the Service Mode functions for setting the vendor.

Fig. 20 – LCD Display in Sales Mode

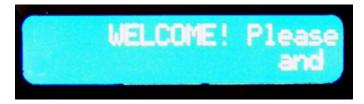

| Display Formats                                                                                                    | When in Sales Mode Display Reads                      |
|----------------------------------------------------------------------------------------------------|-------------------------------------------------------|
| Normal Operation, no credit available                                                                                                    | WELCOME! Please insert money and<br>make a selection; |
| Normal Operation, some credit available                                                                                                    | \$00.01 – 99.99                                       |
| After Pressing a selection, if there is no<br>credit or the credit is less than the selec-<br>tion's price, the price of the selection is<br>displayed for a few seconds before re-<br>verting to one of the above credit display<br>formats.<br>(If a coin or other payment is made the<br>display reverts immediately to display the<br>credit available) | Price \$00.01 – 99.99                                 |
| Free Vend Mode (all prices set to zero)                                                                                                    | Free Vend                                             |
| If a selection is out of stock when a selec-<br>tion is pressed – this is displayed for a few<br>seconds                                                                                                    | Sold Out                                              |
| All Items out of stock                                                                                                    | Sold Out                                              |
| Machine Out Of Order                                                                                                    | Out of Order                                          |
| During a Vend (Progress bar, dashes)                                                                                                    |                                                       |
| Exact Change required                                                                                                    | Exact Change Only                                     |
| Temperature Display<br>Press the # button to display                                                                                                    | Temp T1* nnF (C)                                      |

If a calorie value is set for a selection, the value will be displayed when the product selection is made without any credit.

# Setting Up and Loading the Payment Systems

# Coin Changer

The Coin Changer receives and returns change to customers. The Coin Changer will accept Dollar Coins, Quarters, Dimes, and Nickels. Once the coin tubes reach the required inventory level, all other coins will be routed into the coin overflow tray.

# Loading Changer

As change is given to the customer in coins only, it is recommended that you initially load the coin tubes completely full when setting up your machine. In order for your VMC to keep an accurate coin inventory, enter MENUS Mode, then press 3 on the keypad to Qty/Tube, and load coins in through the front coin slot, as if you were inserting money to purchase items. Once the coins start dropping into the coin overflow tray, that means that the coin tubes are full and the VMC has an inventory of coins stored and will calculate transactions accordingly. This is also known as priming the changer.

# Coin Retrieval

The Coin Overflow Tray holds all accepted coins except for coins needed to maintain inventory in the Tubes. The User Interface Buttons are located on the upper portion of the changer (Figure 21). Press a User Interface Button on the changer to dispense the coins in that tube. Note that the changer will empty that selection of coins. To stop this mode, press the selection's User Interface Button again.

**Note:** You may also physically remove the Coin Cassette to load and unload coins. Note that doing so will not maintain audit totals.

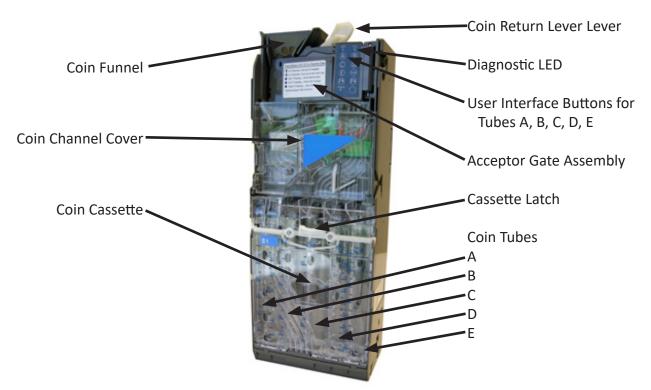

Figure 21 - Coin Changer

# **Clearing Coin Jams**

- 1. Unplug the machine from the power source
- 2. Unlock and open the Front Door
- 3. Open the Acceptor Gate Assembly by pulling forward on the Coin Funnel

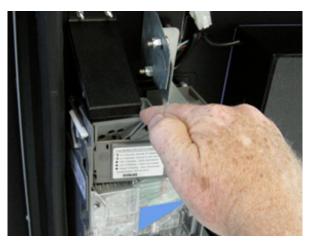

4. Check for coin jams in this area. Note: the ramp in this area should also be cleaned on a regular basis to insure trouble-free operation.

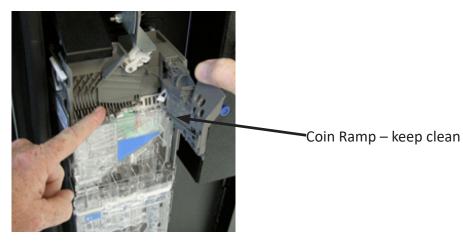

5. Open the Coin Channel Cover by using the tab on the left side to pull forward

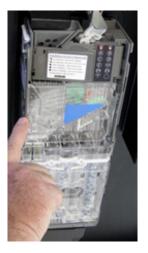

6. Check this area for any jammed coins

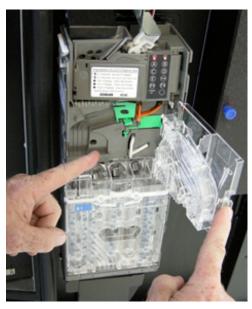

# Removal of Coin Changer

To Remove the Coin Changer:

- a. Disconnect the power to the machine this is very important to avoid damaging not only the coin changer but your VMC. Failure to disconnect power before performing this operation will void your warranty.
- b. Disconnect the Wire Harness to the changer

Disconnect Wire – Harness

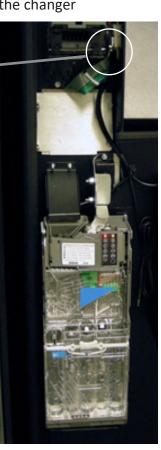

- c. Lift up on the white lever on the top left side of the coin mechanism
- d. Tilt the Discriminator assembly forward and lift off main housing. Note: the discriminator will still be attached by a cable.
- e. Loosen the three (3) Mounting Screws

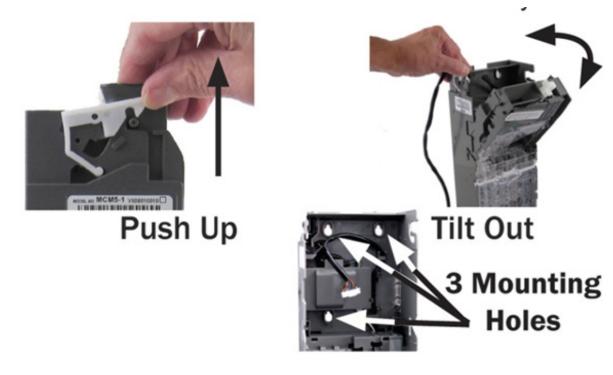

f. Lift Changer and remove.

# **Bill Validator**

The Bill Validator allows your customers to pay for their purchase with paper currency. Your Bill Validator is installed at the factory, and is set to validate \$1, \$5 and \$10 bills, but will not accept bills if the coin tubes are empty. The Bill Validator verifies, accepts and stores paper currency but change is given in coins only.

# **Bill Validator Capacity**

The Bill Storage Box will hold approximately 250 bills.

# **Bill Retrieval**

The bills your customers spend are kept in the Bill Collection Box.

- a. Unlock and open the Front Door
- b. Open door located on top of bill collection box and lift out bills

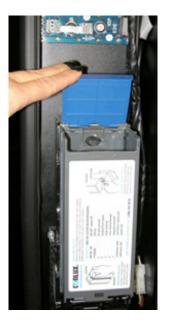

c. Close top door on bill collection box after bills are retrieved

Figure 22 – Bill Validator

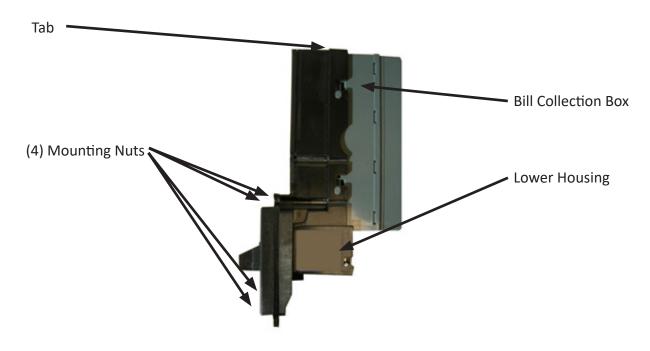

#### **REMOVING BILL VALIDATOR**

From time to time it may be necessary to remove the Bill Validator for cleaning and clearing jams.

# a.Disconnect the power to the machine – this is very important to avoid damaging not only the bill validator but your VMC. Failure to disconnect power before performing this operation will void your warranty.

b. Unlock and open the Front Door

c. Push Bill Validator Tab forward and slide Bill Storage Box up to remove

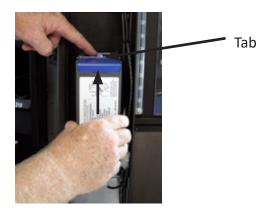

- d. Disconnect Bill Validator from Wire Harness
- e. Remove the Four (4) Mounting Nuts.

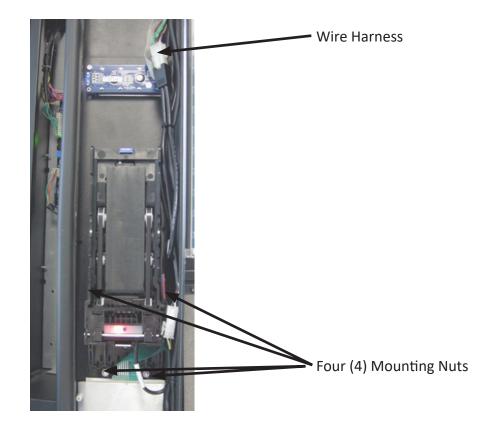

f. Remove Bill Validator

# **Clearing Bill Jams**

It is possible that a torn or damaged bill can jam within the Bill Validator, putting it out of service. 1. To Clear a Jam.

- a. Remove Bill Collection Box as instructed in Bill Retrieval and inspect for a jammed bill
- b. Remove bill jam, and reassemble
- c. If no jam was found in the Bill Collection Box, lift up on the metal bar at the bottom of the bill validator and pull the lower unit out towards you.

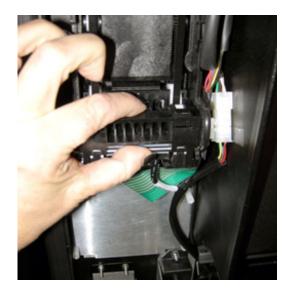

d. Inspect and remove jammed bill.

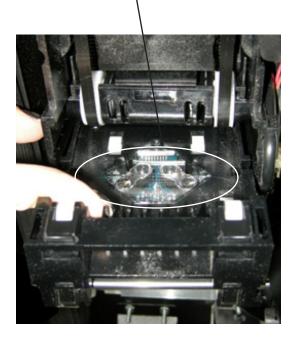

e. Replace lower unit to resume normal operation.

# PROGRAMMING

Enter Service Mode by pressing the MENUS Button on the VMC Circuit board. (Fig. 23)

Figure 22 – VMC and Menus Button

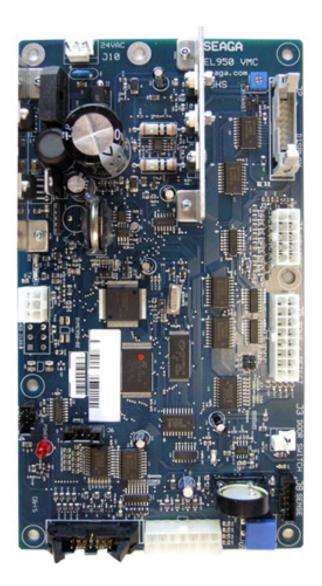

# **SERVICE MODE NAVIGATION**

Use the 0 through 9 keys to access the various menus and sub-menus. Use the "\*" key on the keypad to Exit without changing or to go back (Previous). Use the "#" key on the keypad to Save.

# **SERVICE MODE**

# 1. .PRICE PROGRAM

Price Program is used to set the prices for All Items, by Row or by individual Selection. Save time and set All Items to the most common price, going back to Row or Selection for different prices as required. The value for Coupons accepted by pre-programmed validators and Tokens accepted by pre-pro grammed coin changers as well as Combo pricing are also set in this menu.

#### ALL ITEMS

| STEP |                                         | DISPLAY                                                               |
|------|-----------------------------------------|-----------------------------------------------------------------------|
| 1.   | Press Service Mode Button               | Motor Count or Error Code **                                          |
| 2.   | Press 1 for Price Program               | Price Program                                                         |
| 3.   | Press 1 for All Items                   | All Items: \$ (flashes current price)<br>*-Exit, no change            |
| 4.   | Use number keys to enter new price      | All Items: (New Price)<br>*-Exit, no change #-Save<br>Press # to Save |
| 5.   | Press * two times to exit to Sales Mode | Price Program                                                         |

#### ROW

| STEP |                                                                                                    | DISPLAY                                                   |
|------|----------------------------------------------------------------------------------------------------|-----------------------------------------------------------|
| 1.   | Press Service Mode Button                                                                                                    | Motor Count or Error Code **                              |
| 2.   | Press 1 for Price Program                                                                                                    | Price Program                                             |
| 3.   | Press 2 for Row                                                                                                    | Row: \$<br>Use keypad to choose Row.<br>*-Exit, no change |
| 4.   | Use keypad to choose Row. (Row number is<br>first 2 numbers of any selection in the row)<br>Use number keys on the keypad to set new<br>price, includin | Row: (New Row and Price)<br>*-Exit, no change #-Save      |
| 5.   | Press * two times to exit to Sales Mode                                                                                                    | Price Program                                             |

# \*NOTE: The row number would be the first 2 digits of any selection number in any row (top tray the row is 11, 2nd tray the row is 12, etc.)

| STEP |                                                                  | DISPLAY                                                   |
|------|------------------------------------------------------------------|-----------------------------------------------------------|
| 1.   | Press Service Mode Button                                        | Motor Count or Error Code **                              |
| 2.   | Press 1 for Price Program                                        | Price Program                                             |
| 3.   | Press 3 for Selection                                            | Selection: \$<br>*-Exit, no change                        |
| 4.   | Use number keys on the keypad to set new price, including cents. | Selection: (New Selection and Price)<br>*-Exit, no change |
| 5.   | Press * two times to exit to Sales Mode                          | Price Program                                             |

# COUPON

IMPORTANT: This option requires a programmed validator. Up to five different coupon values can be set. In sales mode, once a coupon is accepted, no further coupons will be accepted until a successful vend has been made. If no value is set, coupons will be shown as free vends. If using both coupons and tokens, there are only five selection combinations available. For example, if Coupon1 is set for "All" items, Token1 is also set for "All" items.

| STEP |                                                                                          | DISPLAY                                                 |
|------|------------------------------------------------------------------------------------------|---------------------------------------------------------|
| 1.   | Press Service Mode Button                                                                | Motor Count or Error Code **                            |
| 2.   | Press 1 for Price Program                                                                | Price Program                                           |
| 3.   | Press 4 for Coupons                                                                      | Coupons<br>*-Exit, no change                            |
| 4.   | Press 1 for Coupon1 (or corresponding num-<br>ber for additional coupons, up to Coupon5) | Coupon1<br>*-Exit, no change                            |
| 5.   | Press 1 for All Items                                                                    | All Items (Current Setting)<br>*-Exit, no change 1-Edit |
| 6.   | Press 1 to toggle On/Off                                                                 | All Items (Choice Flashing)<br>*-Exit, no change #-Save |
| 7.   | Press # to Save the new setting                                                          | All Items (New Setting)<br>*-Exit, no change #-Save     |
| 8.   | Press * to return to Coupon1                                                             | Coupon1                                                 |
| 9.   | Press 4 to enter Coupon Value menu                                                       | Coupon1: \$0.00<br>*-Exit, no change #-Edit             |
| 10.  | Press # to edit Coupon1 value                                                            | Coupon1: \$0.00<br>*-Exit/Del #-Save                    |

| 11. | Enter Coupon1 value                                                            | Coupon1: \$0.00<br>*-Exit, no change #-Save        |
|-----|--------------------------------------------------------------------------------|----------------------------------------------------|
| 12. | Press # to Save the Coupon1 Value setting                                      | Coupon1: \$(New Value)<br>*-Exit, no change #-Save |
| 13. | Press * two times to continue to Coupon2 –<br>5 or press * four times to exit. | Price Program                                      |

#### COUPON BY ROW

| STEP |                                                                                           | DISPLAY                                                 |
|------|-------------------------------------------------------------------------------------------|---------------------------------------------------------|
| 1.   | Press Service Mode Button                                                                 | Motor Count or Error Code **                            |
| 2.   | Press 1 for Price Program                                                                 | Price Program                                           |
| 3.   | Press 4 for Coupons                                                                       | Coupons<br>*-Exit, no change                            |
| 4.   | Press 1 for Coupon1 (or corresponding<br>number for additional coupons, up to<br>Coupon5) | Coupon1<br>*-Exit, no change #-Save                     |
| 5.   | Press 1 for All Items to verify Off                                                       | All Items (Current Setting)<br>*-Exit, no change #-Save |
| 6.   | Press 1 to toggle On/Off if necessary                                                     | All Items (Choice Flashing)<br>*-Exit, no change #-Save |
| 7.   | Press # to Save the new setting to Off if necessary                                       | All Items (New Setting)<br>*-Exit, no change #-Save     |
| 8.   | Press * to return to Coupon1                                                              | Coupon1                                                 |
| 9.   | Press 2 to enter a Row Number                                                             | Row:<br>*-Exit                                          |
| 10.  | Enter Row Number                                                                          | Row: XX (Current Setting)<br>*-Exit/Del #-Edit          |
| 11.  | Press 1 to toggle Row On/Off                                                              | Row: XX (Choice Flashing)<br>*-Exit, no change #-Save   |
| 12.  | Press # to save the setting                                                               | Row: XX (New Setting)<br>*-Exit, no change #-Edit       |
| 13.  | Press * twice to return to the Coupon1 menu                                               | Coupon1                                                 |
| 14.  | Press 4 to enter Coupon Value menu                                                        | Coupon1: \$0.00<br>*-Exit, no change #-Edit             |
| 15.  | Press # to edit Coupon1 value                                                             | Coupon1: \$0.00<br>*-Exit, no change #-Save             |
| 16.  | Enter Coupon1 value                                                                       | Coupon1: \$0.00<br>*-Exit, no change #-Save             |

| 17. | Press # to Save the Coupon1 Value setting                                      | Coupon1: \$(New Value)<br>*-Exit, no change #-Save |
|-----|--------------------------------------------------------------------------------|----------------------------------------------------|
| 18. | Press * two times to continue to Coupon2 –<br>5 or press * five times to exit. | Price Program                                      |

# COUPON BY ITEM

| STEP |                                                                                          | DISPLAY                                                     |
|------|------------------------------------------------------------------------------------------|-------------------------------------------------------------|
| 1.   | Press Service Mode Button                                                                | Motor Count or Error Code **                                |
| 2.   | Press 1 for Price Program                                                                | Price Program                                               |
| 3.   | Press 4 for Coupons                                                                      | Coupons<br>*-Exit, no change                                |
| 4.   | Press 1 for Coupon1 (or corresponding num-<br>ber for additional coupons, up to Coupon5) | Coupon1<br>*-Exit, no change #-Save                         |
| 5.   | Press 1 for All Items to verify Off                                                      | All Items (Current Setting)<br>*-Exit, no change #-Save     |
| 6.   | Press 1 to toggle On/Off if necessary                                                    | All Items (Choice Flashing)<br>*-Exit, no change #-Save     |
| 7.   | Press # to Save the new setting to Off if necessary                                      | All Items (New Setting)<br>*-Exit, no change #-Save         |
| 8.   | Press * to return to Coupon1                                                             | Coupon1                                                     |
| 9.   | Press 3 to enter an Item                                                                 | Selection:<br>*-Exit                                        |
| 10.  | Enter Item Number                                                                        | Selection: XX (Current Setting)<br>*-Exit, /Del 1-Edit      |
| 11.  | Press 1 to toggle Item On/Off                                                            | Selection: XX (Choice Flashing)<br>*-Exit, no change 1-Edit |
| 12.  | Press # to save the setting                                                              | Selection: XX (New Setting)<br>*-Exit, no change #-Edit     |
| 13.  | Press * twice to return to the Coupon1 menu                                              | Coupon1                                                     |
| 14.  | Press 4 to enter Coupon Value menu                                                       | Coupon1: \$0.00<br>*-Exit, no change #-Edit                 |
| 15.  | Press # to edit Coupon1 value                                                            | Coupon1: \$0.00<br>*-Exit, no change #-Save                 |
| 16.  | Enter Coupon1 value                                                                      | Coupon1: \$0.00<br>*-Exit, no change #-Save                 |
| 17.  | Press # to Save the Coupon1 value setting                                                | Coupon1: \$(New Value)<br>*-Exit, no change #-Save          |
| 18.  | Press * two times to continue to Coupon2 –<br>5 or press * five times to exit.           | Price Program                                               |

# TOKEN

IMPORTANT: This option requires a programmed changer and allows you to set the value of tokens accepted. Note: If Space to Sales Whole Machine is On and you are setting Tokens by Row, the Row must be set to Row 1. If using both coupons and tokens, there are only five selection combinations available. For example, if Coupon1 is set for "All" items, Token1 is also set for "All" items.

| STEP |                                                                                  | DISPLAY                                                 |
|------|----------------------------------------------------------------------------------|---------------------------------------------------------|
| 1.   | Press Service Mode Button                                                        | Motor Count or Error Code **                            |
| 2.   | Press 1 for Price Program                                                        | Price Program                                           |
| 3.   | Press 5 for Tokens                                                               | Tokens<br>*-Exit, no change                             |
| 4.   | Press 1 for Token1 (or corresponding number for additional tokens, up to Token5) | Token1<br>*-Exit, no change #-Save                      |
| 5.   | Press 1 for All Items                                                            | All Items (Current Setting)<br>*-Exit, no change 1-Edit |
| 6.   | Press 1 to toggle On/Off                                                         | All Items (Choice Flashing)<br>*-Exit, no change #-Save |
| 7.   | Press # to Save the new setting                                                  | All Items (New Setting)<br>*-Exit, no change #-Save     |
| 8.   | Press * to return to Token1                                                      | Token1                                                  |
| 9.   | Press 4 to enter Token Value menu                                                | Token1: \$0.00<br>*-Exit, no change #-Edit              |
| 10.  | Press # to edit Token1 value                                                     | Token1: \$0.00<br>*-Exit, no change #-Save              |
| 11.  | Enter Token1 value                                                               | Token1: \$0.00<br>*-Exit, no change #-Save              |
| 12.  | Press # to Save the Token1 Value setting                                         | Token1: \$(New Value)<br>*-Exit, no change #-Save       |
| 13.  | Press * two times to continue to Token2 – 5<br>or press * four times to exit.    | Price Program                                           |

# TOKEN BY ROW

| STEP |                                                                                  | DISPLAY                            |
|------|----------------------------------------------------------------------------------|------------------------------------|
| 1.   | Press Service Mode Button                                                        | Motor Count or Error Code **       |
| 2.   | Press 1 for Price Program                                                        | Price Program                      |
| 3.   | Press 5 for Tokens                                                               | Tokens<br>*-Exit, no change        |
| 4.   | Press 1 for Token1 (or corresponding number for additional tokens, up to Token5) | Token1<br>*-Exit, no change #-Save |

| 5.  | Press 1 for All Items to verify Off                                    | All Items (Current Setting)<br>*-Exit, no change 1-edit |
|-----|------------------------------------------------------------------------|---------------------------------------------------------|
| 6.  | Press 1 to toggle On/Off if necessary                                  | All Items (Choice Flashing)<br>*-Exit, no change 1-edit |
| 7.  | Press # to Save the new setting to Off if necessary                    | All Items (New Setting)<br>*-Exit, no change #-Save     |
| 8.  | Press * to return to Token1                                            | Token1                                                  |
| 9.  | Press 2 to enter a Row Number                                          | Row:<br>*-Exit                                          |
| 10. | Enter Row Number                                                       | Row: XX (Current Setting)<br>*-Exit, no change #-Edit   |
| 11. | Press 1 to toggle Row On/Off                                           | Row: XX (Choice Flashing)<br>*-Exit/del #-Save          |
| 12. | Press # to save the setting                                            | Row: XX (New Setting)<br>*-Exit, no change #-Edit       |
| 13. | Press * twice to return to the Token1 menu                             | Token1                                                  |
| 14. | Press 4 to enter Token Value menu                                      | Token1: \$0.00<br>*-Exit, no change #-Edit              |
| 15. | Press # to edit Token1 value                                           | Token1: \$0.00<br>*-Exit, no change #-Save              |
| 16. | Enter Token1 value                                                     | Token1: \$0.00<br>*-Exit, no change #-Save              |
| 17. | Press # to Save the Token1 Value setting                               | Token1: \$(New Value)<br>*-Exit, no change #-Save       |
| 18. | Press * two times to edit Token2 – 5 or press<br>* five times to exit. | Price Program                                           |

# TOKEN BY ITEM

| STEP |                                                                                  | DISPLAY                                                 |
|------|----------------------------------------------------------------------------------|---------------------------------------------------------|
| 1.   | Press Service Mode Button                                                        | Motor Count or Error Code **                            |
| 2.   | Press 1 for Price Program                                                        | Price Program                                           |
| 3.   | Press 5 for Tokens                                                               | Tokens<br>*-Exit, no change                             |
| 4.   | Press 1 for Token1 (or corresponding number for additional tokens, up to Token5) | Token1<br>*-Exit, no change #-Save                      |
| 5.   | Press 1 for All Items to verify Off                                              | All Items (Current Setting)<br>*-Exit, no change #-Save |
| 6.   | Press 1 to toggle On/Off if necessary                                            | All Items (Choice Flashing)<br>*-Exit/del #-Save        |
| 7.   | Press # to Save the new setting to Off if necessary                              | All Items (New Setting)<br>*-Exit/del #-Save            |
| 8.   | Press * to return to Token 1<br>.1.2019 vers 1.0 34                              | Token1                                                  |

| 9.  | Press 3 to enter an Item                                                      | Selection:<br>*-Exit                                        |
|-----|-------------------------------------------------------------------------------|-------------------------------------------------------------|
| 10. | Enter Item Number                                                             | Selection: XX (Current Setting)<br>*-Exit, no change #-Edit |
| 11. | Press 1 to toggle Item On/Off                                                 | Selection: XX (Choice Flashing)<br>*-Exit, no change #-Save |
| 12. | Press # to save the setting                                                   | Selection: XX (New Setting)<br>*-Exit, no change #-Edit     |
| 13. | Press * twice to return to the Token 1 menu                                   | Token1                                                      |
| 14. | Press 4 to enter Token Value menu                                             | Token1: \$0.00<br>*-Exit, no change #-Edit                  |
| 15. | Press # to edit Token1 value                                                  | Token1: \$0.00<br>*-Exit, no change #-Save                  |
| 16. | Enter Token1 value                                                            | Token1: \$0.00<br>*-Exit, no change #-Save                  |
| 17. | Press # to Save the Token1 Value setting                                      | Token1: \$(New Value)<br>*-Exit, no change #-Save           |
| 18. | Press * two times to continue to Token2 – 5<br>or press * five times to exit. | Price Program                                               |

# COMBO

Combos are a group of 2-5 selections that can be sold together for one price. For example, a price of \$7.50 the customer will be able to purchase a bagged snack (110), a snack from the third tray (131) and a drink (142) which will all vend when the Combo Selection is used. If the customer purchased these items separately it would cost them more. Combos are used to encourage higher vend amounts through discounted pricing. Up to five Combos may be set up. Combos are product specific so when you list the Combos for a machine you will want to list the specific products. We recommend that you show the savings with a Combo versus buying the selections individually via some sort of signage or electronic display. Note: Do not use Space to Sales (Sts) with the Combo setting.

| STEP |                                                                                                    | DISPLAY                                           |
|------|----------------------------------------------------------------------------------------------------|---------------------------------------------------|
| 1.   | Press Service Mode Button                                                                              | Motor Count or Error Code **                      |
| 2.   | Press 1 for Price Program                                                                              | Price Program                                     |
| 3.   | Press 6 for Combo                                                                                      | Combo                                             |
| 4.   | Press 1 for Combo1 (or corresponding num-<br>ber for additional combos, up to Combo5)                  | Combo1: \$0.00<br>*-Exit, no change               |
| 5.   | Enter First Combo Item Number and Price.<br>Press # to Save. Press 1 to enter the Selection<br>Ranges. | Combo1: ### \$<br>*-Exit, no change #-Edit 1-Next |

|           | I                                                                                                    |                                                          |
|-----------|----------------------------------------------------------------------------------------------------|----------------------------------------------------------|
| 6.        | Enter Range number, then enter selection<br>numbers<br>Note: A Range represents the first selection(s)<br>in the combo. In our example, the range<br>would be selection 110 to 110. A second<br>range would be set for selection 131 to 131<br>and the third range for 142 to 142. This<br>would complete the three item Combo. | Range1: to<br>*-Exit, no change #-Save                   |
| 7.        | Press 1 to set the next Range.                                                                                                    | Range2: ### to ###<br>*-Exit, no change 1-Next           |
| 8.        | To continue setting Ranges, repeat step 6 and<br>7. There are 5 ranges available per combo.<br>When finished press * five times to exit.                                                                                                    | Price Program                                            |
| To delete | a previously set Combo                                                                                                    |                                                          |
| 1.        | Press Service Mode Button                                                                                                    | Motor Count or Error Code **                             |
| 2.        | Press 1 for Price Program                                                                                                    | Price Program                                            |
| 3.        | Press 6 for Combo menu                                                                                                    | Combo                                                    |
| 4.        | Press 1 for Combo1 menu                                                                                                    | Combo1: ### \$(Price)<br>*-Exit, no change #-Edit 1-Next |
| 5.        | Press # to edit the Combo                                                                                                    | Combo1: ### \$(Price)<br>*-Exit/del #-OK                 |
| 6.        | Press * three times to delete the selection number                                                                                                    | Combo1: ### \$(Price)<br>*-Exit, no change #-Save        |
| 7.        | Press # to save the setting                                                                                                    | Combo1: \$0.00<br>*-del #-OK                             |
| 8.        | Press # five items to exit.                                                                                                    | Price Program                                            |

# 2. CASH COUNTERS

Cash Counters displays the total vend count and the total sales value for the machine, for All Items, by Row or by individual Selection. Note: The resettable counters can be cleared. ALL ITEMS

| STEP |                              | DISPLAY                                            |
|------|------------------------------|----------------------------------------------------|
| 1.   | Press Service Mode Button    | Motor Count or Error Code **                       |
| 2.   | Press 2 for Cash Counters    | Cash Counters                                      |
| 3.   | Press 1 for All Items        | All Items                                          |
| 4.   | Press 1 for Historical Count | Hist Count                                         |
| 5.   | Press 2 for Historical Cash  | Hist Cash \$                                       |
| 6.   | Press 3 for Reset Count      | Res Count                                          |
| 7.   | Press 4 for Reset Cash       | Res Cash \$                                        |
| 8.   | Press 5 for Historical Card  | His Card \$                                        |
| 9.   | Press 6 for Reset Card       | Res Card \$                                        |
|      |                              | Clear?                                             |
| 10.  | Press 7 for Clear            | *-Exit, no change #-Clear<br>Display shows Cleared |

| STEP |                              | DISPLAY                                                      |
|------|------------------------------|--------------------------------------------------------------|
| 1.   | Press Service Mode Button    | Motor Count or Error Code **                                 |
| 2.   | Press 2 for Cash Counters    | Cash Counters                                                |
| 3.   | Press 2 for Row              | Row<br>Use keypad to choose Row.                             |
| 4.   | Press 1 for Historical Count | Hist Count                                                   |
| 5.   | Press 2 for Historical Cash  | Hist Cash \$                                                 |
| 6.   | Press 3 for Reset Count      | Res Count                                                    |
| 7.   | Press 4 for Reset Cash       | Res Cash \$                                                  |
| 8.   | Press 5 for Historical Card  | His Card \$                                                  |
| 9.   | Press 6 for Reset Card       | Res Card \$                                                  |
| 10.  | Press 7 for Clear            | Clear?<br>*-Exit, no change #-Clear<br>Display shows Cleared |

#### SELECTION

| STEP |                              | DISPLAY                                                                      |
|------|------------------------------|------------------------------------------------------------------------------|
| 1.   | Press Service Mode Button    | Motor Count or Error Code **                                                 |
| 2.   | Press 2 for Cash Counters    | Cash Counters                                                                |
| 3.   | Press 3 for Selection        | Selection<br>Use alpha and numeric keys to choose an individual<br>Selection |
| 4.   | Press 1 for Historical Count | Hist Count                                                                   |
| 5.   | Press 2 for Historical Cash  | Hist Cash \$                                                                 |
| 6.   | Press 3 for Reset Count      | Res Count                                                                    |
| 7.   | Press 4 for Reset Cash       | Res Cash \$                                                                  |
| 8.   | Press 5 for Historical Card  | His Card \$                                                                  |
| 9.   | Press 6 for Reset Card       | Res Card \$                                                                  |
| 10.  | Press 7 for Clear            | Clear?<br>*-Exit, no change #-Clear<br>Display shows Cleared                 |

# 3. QTY/TUBE

Enter this menu when priming the changer with coins. As you load coins from the front door in the coin slot, this menu will keep track of the quantity and monetary amount which enables the VMC to know that change can be made during sales transactions.

| STEP |                                         | DISPLAY                                      |
|------|-----------------------------------------|----------------------------------------------|
| 1.   | Press Service Mode Button               | Motor Count or Error Code **                 |
| 2.   | Press 3 for Qty/Tube                    | Qty/Tube : X/\$ (Current Quantity and Total) |
| 3.   | Press * two times to exit to Sales Mode | 0.00                                         |

#### 4. CONFIGURATION

The following sub-menus are included in the Configuration Menu:

- Date/Time
- Selection Type
- Health Safety
- Language
- Auto ReinstateStS
- All Items Type
- Row Type
- StS CustomAdvanced Config\*

| F/ | τιΜ | F |
|----|-----|---|
|    |     |   |

| STEP |                                               | DISPLAY                                                                                   |
|------|-----------------------------------------------|-------------------------------------------------------------------------------------------|
| 1.   | Press Service Mode Button                     | Motor Count or Error Code **                                                              |
| 2.   | Press 4 for Configuration                     | Configuration                                                                             |
| 3.   | Press 1 for Date/Time                         | Date/Time                                                                                 |
| 4.   | Press 1 to change Date                        | MM/DD/YY current setting<br>*-Exit, no change #-Edit<br>Use number keys to enter new date |
| 5.   | Press 2 to change Time                        | HH:MM current setting<br>*-Exit, no change #-Edit<br>Use number keys to enter new time    |
| 6.   | Press 3 to change DST (Daylight Savings time) | DST ON/OFF<br>*-Exit, no change 3 – Toggle On/Off. Press # to<br>Save                     |
| 7.   | Press * two times to exit to Sales Mode       | 0.00                                                                                      |

## HEALTH SAFETY

Not applicable. All Items should be OFF.

| STEP |                              | DISPLAY                                                                                               |
|------|------------------------------|----------------------------------------------------------------------------------------------------|
| 1.   | Press Service Mode Button    | Motor Count or Error Code **                                                                          |
| 2.   | Press 4 for Configuration    | Configuration                                                                                         |
| 3.   | Press 2 for Health Safety    | Health Safety                                                                                         |
| 4.   | Press 1 to change Upper Zone | Upper Zone                                                                                            |
| 5.   | Press 1 to change All Items  | All Items ON/OFF<br>*-Exit, no change<br>1- Toggle On/Off<br># to Save                                |
| 6.   | Press 2 to change Row        | Row –<br>Use alpha keys to select row<br>ON/OFF<br>*-Exit, no change<br>2- Toggle On/Off<br># to Save |

| 7.  | Press 3 to change one Selection         | Selection –<br>Use alpha and number keys to select row<br>ON/OFF<br>*-Exit, no change<br>3- Toggle On/Off<br># to Save |
|-----|-----------------------------------------|----------------------------------------------------------------------------------------------------|
| 8   | Press 2 to change Lower Zone            | Lower Zone                                                                                                    |
| 9.  | Press 1 to change All Items             | All Items ON/OFF<br>*-Exit, no change<br>1- Toggle On/Off<br># to Save                                                 |
| 10. | Press 2 to change Row                   | Row –<br>Use alpha keys to select row<br>ON/OFF<br>*-Exit, no change<br>1- Toggle On/Off<br># to Save                  |
| 11. | Press 3 to change one Selection         | Selection –<br>Use alpha and number keys to select row<br>ON/OFF<br>*-Exit, no change<br>1- Toggle On/Off<br># to Save |
| 12. | Press * two times to exit to Sales Mode | 0.00                                                                                                    |

# LANGUAGE

| STEP |                                         | DISPLAY                                                                                                    |
|------|-----------------------------------------|----------------------------------------------------------------------------------------------------|
| 1.   | Press Service Mode Button               | Motor Count or Error Code **                                                                                         |
| 2.   | Press 4 for Configuration               | Configuration                                                                                                    |
| 3.   | Press 3 for Language                    | Language English<br>*-Exit, no change 3 – Edit<br>3 to Toggle between English, French and Spanish<br>Press # to Save |
| 4.   | Press * two times to exit to Sales Mode | 0.00                                                                                                    |

# ALL ITEMS: TYPE

| STEP |                                         | DISPLAY                                                                                                  |
|------|-----------------------------------------|----------------------------------------------------------------------------------------------------|
| 1.   | Press Service Mode Button               | Motor Count or Error Code **                                                                             |
| 2.   | Press 4 for Configuration               | Configuration                                                                                            |
| 3.   | Press 4 for All Items: Type             | All Items: Snack, Can or Sold Out Switch<br>*-Exit, no change 1 – Edit<br>1 to Toggle<br>Press # to Save |
| 4.   | Press * two times to exit to Sales Mode | 0.00                                                                                                    |

| STEP |                                         | DISPLAY                                                                                                    |
|------|-----------------------------------------|----------------------------------------------------------------------------------------------------|
| 1.   | Press Service Mode Button               | Motor Count or Error Code **                                                                                                    |
| 2.   | Press 4 for Configuration               | Configuration                                                                                                    |
| 3.   | Press 5 for Row: Type                   | Row –<br>Use alpha keys to enter Row<br>*-Exit, no change 1 – Edit<br>1 to Toggle Snack, Can or Sold Out Switch<br>Press # to Save |
| 4.   | Press * two times to exit to Sales Mode | 0.00                                                                                                    |

#### SELECTION: TYPE

| STEP |                                         | DISPLAY                                                                                                    |
|------|-----------------------------------------|----------------------------------------------------------------------------------------------------|
| 1.   | Press Service Mode Button               | Motor Count or Error Code **                                                                                                    |
| 2.   | Press 4 for Configuration               | Configuration                                                                                                    |
| 3.   | Press 6 for Selection: Type*            | Selection –<br>Use alpha and number keys to enter Selection<br>*-Exit, no change 1 – Edit<br>1 to Toggle Snack, Can or Sold Out Switch<br>Press # to Save |
| 4.   | Press * two times to exit to Sales Mode | 0.00                                                                                                    |

# AUTOREINSTATE

This feature is not applicable in this model and must be set to OFF.

| STEP |                             | DISPLAY                                                                                               |
|------|-----------------------------|----------------------------------------------------------------------------------------------------|
| 1.   | Press Service Mode Button   | Motor Count or Error Code **                                                                          |
| 2.   | Press 4 for Configuration   | Configuration                                                                                         |
| 3.   | Press 7 for AutoReinstate   | Autoreinstate                                                                                         |
| 5.   | Press 1 to change All Items | All Items ON/OFF<br>*-Exit, no change<br>1- Toggle On/Off<br># to Save                                |
| 6.   | Press 2 to change Row       | Row –<br>Use alpha keys to select row<br>ON/OFF<br>*-Exit, no change<br>2- Toggle On/Off<br># to Save |

| 7. | Press 3 to change one Selection | Selection –<br>Use alpha and number keys to select row<br>ON/OFF<br>*-Exit, no change<br>3- Toggle On/Off<br># to Save |
|----|---------------------------------|----------------------------------------------------------------------------------------------------|
| 8. | Press * two times to exit       | 0.00                                                                                                    |

# SPACE TO SALES (StS)

This feature is not applicable in this model and must be set to OFF.

| STEP |                                   | DISPLAY                                                                                                    |
|------|-----------------------------------|----------------------------------------------------------------------------------------------------|
| 1.   | Press Service Mode Button         | Motor Count or Error Code **                                                                                                    |
| 2.   | Press 4 for Configuration         | Configuration                                                                                                    |
| 3.   | Press 8 for Space to Sales        | StS (Current setting)<br>*-Exit, no change 8-Edit                                                                                                    |
| 4.   | Press 8 to toggle through options | StS Off<br>Whole Rows<br>Half Rows<br>By 2's<br>Whole Machine<br>Custom MZF/SZF<br>Custom<br>With your choice flashing, press # to Save<br>*-Exit, no change |
| 5.   | Press * two times to exit         | 0.00                                                                                                    |

# CUSTOM SPACE TO SALES (StS)

This feature is not applicable in this model.

| STEP |                                                            | DISPLAY                                                                      |
|------|------------------------------------------------------------|------------------------------------------------------------------------------|
| 1.   | Press Service Mode Button                                  | Motor Count or Error Code **                                                 |
| 2.   | Press 4 for Configuration                                  | Configuration                                                                |
| 3.   | Press 8 for StS                                            | StS: (Current setting)<br>*-Exit, no change 8-Edit                           |
| 4.   | Press 8 to toggle to your setting (in our example, By 2's) | StS By 2's<br>*-Exit, no change # to Save                                    |
| 5.   | Press * to return to Configuration menu                    | Configuration                                                                |
| 6.   | Press 9 to return to StS Menu                              | StS:<br>*-Exit                                                               |
| 7.   | Enter Selection (in our example, 140)                      | StS XXX: (in our example, 401)<br>*-Exit, no change # to Save<br>1 to Clear? |

| 8.  | Press 1 to clear links menu                                                         | XXX: Clear links?<br>*-Exit, no change # to Clear?                                                                                                    |
|-----|-------------------------------------------------------------------------------------|----------------------------------------------------------------------------------------------------|
| 9.  | Press # to clear current links settings                                             | XXX: Cleared<br>*-Exit, no change # Add<br>1 – Clear                                                                                                    |
| 10. | Press # to add new selection                                                        | XXX:<br>*-Exit, no change                                                                                                    |
| 11. | Enter next selection                                                                | XXX:YYY (in our example, 140)<br>*-Exit, no change # Add                                                                                                    |
| 12. | Press # to add another selection (to enter more selections, repeat steps 10 and 11) | XXX:YYY, ZZZ<br>(In our example, 141) The display shows the se-<br>lections you have entered. After 3 selections, the<br>screen will scroll all the links you have made. |
| 13. | Press * two times to exit                                                           | 0.00                                                                                                    |

#### ADVANCED CONFIGURATION

A password is required to enter this menu. The factory default password is 2314. The following menus are available under this sub-menu:

- Beep Enable Temp
- Optics Disables Selection Style
- Motor Type

#### BEEP ENABLE

| STEP |                              | DISPLAY                                                      |
|------|------------------------------|--------------------------------------------------------------|
| 1.   | Press Service Mode Button    | Motor Count or Error Code **                                 |
| 2.   | Press 4 for Configuration    | Configuration                                                |
| 3.   | Press 0 for Advanced Config  | Password:<br>Use keypad to enter password                    |
| 4.   | Press 1 for Beep Enable menu | Beep Enable (Current Setting)<br>*-Exit, no change 1-Edit    |
| 5.   | Press 1 to toggle ON/OFF     | Beep Enable (Choice Flashing)<br>*-Exit, no change # to Save |
| 6.   | Press # to save the setting  | Beep Enable (New Setting)<br>*-Exit, no change 1-Edit        |
| 7.   | Press * three times to exit  | 0.00                                                         |

#### OPTICS DISABLES Note: Must be set to ON.

| STEP |                               | DISPLAY                                   |
|------|-------------------------------|-------------------------------------------|
| 1.   | Press Service Mode Button     | Motor Count or Error Code **              |
| 2.   | Press 4 for Configuration     | Configuration                             |
| 3.   | Press () for Advanced (Config | Password:<br>Use keypad to enter password |

| 4. | Press 2 for Optics Disables menu | Optics Disables (Current Setting)<br>*-Exit, no change 2-Edit    |
|----|----------------------------------|------------------------------------------------------------------|
| 5. | Press 2 to toggle ON/OFF         | Optics Disables (Choice Flashing)<br>*-Exit, no change # to Save |
| 6. | Press # to save the setting      | Optics Disables (New Setting)<br>*-Exit, no change 2-Edit        |
| 7. | Press * three times to exit      | 0.00                                                             |

#### MOTOR TYPE

Note: Must be set to 3 Wire.

| STEP |                                                                    | DISPLAY                                                     |
|------|--------------------------------------------------------------------|-------------------------------------------------------------|
| 1.   | Press Service Mode Button                                          | Motor Count or Error Code **                                |
| 2.   | Press 4 for Configuration                                          | Configuration                                               |
| 3.   | Press 0 for Advanced Config                                        | Password:<br>Use keypad to enter password                   |
| 4.   | Press 3 for Motor Type menu                                        | Motor Type (Current Setting)<br>*-Exit, no change 3-Edit    |
| 5.   | Press 3 to toggle 3-Wire or 2-Wire<br>*Note: must be set to 3 wire | Motor Type (Choice Flashing)<br>*-Exit, no change # to Save |
| 6.   | Press # to save the setting                                        | Motor Type (New Setting)<br>*-Exit, no change 3-Edit        |
| 7.   | Press * three times to exit                                        | 0.00                                                        |

# TEMP

Note: Must be set to COLD.

| STEP |                                                                                                    | DISPLAY                                            |
|------|----------------------------------------------------------------------------------------------------|----------------------------------------------------|
| 1.   | Press Service Mode Button                                                                                                    | Motor Count or Error Code **                       |
| 2.   | Press 4 for Configuration                                                                                                    | Configuration                                      |
| 3.   | Press 0 for Advanced Config                                                                                                    | Password:<br>Use keypad to enter password          |
| 4.   | Press 4 for Temp menu                                                                                                    | Temp (Current Setting)<br>*-Exit, no change 4-Edit |
| 5.   | Press 4 to toggle Snack, Cold, Cold Food,<br>Slackened, Eng Test, Dual Zone, Dual Upper<br>-6, Chilled, MZF, MZF -2, MZF -5, SZ Frozen,<br>SZ Frozen -2, SZ Frozen -5, SZ Cold, SZ Cold -1 | Temp (Choice Flashing)                             |
| 6.   | Press # to save the setting                                                                                                    | Temp (New Setting)<br>*-Exit, no change 4-Edit     |
| 7.   | Press * three times to exit                                                                                                    | 0.00                                               |

SEL STYLE

Note: Must be set to 3 Digit.

| STEP |                                                              | DISPLAY                                                    |
|------|--------------------------------------------------------------|------------------------------------------------------------|
| 1.   | Press Service Mode Button                                    | Motor Count or Error Code **                               |
| 2.   | Press 4 for Configuration                                    | Configuration                                              |
| 3.   | Press 0 for Advanced Config                                  | Password:<br>Use keypad to enter password                  |
| 4.   | Press 5 for Sel Style                                        | Sel Style (Current Setting)<br>*-Exit, no change 5-Edit    |
| 5.   | Press 5 to toggle 3 digit, 2 Dgt 40+, 2-Dgt ever,<br>*/# USD | Sel Style (Choice Flashing)<br>*-Exit, no change # to Save |
| 6.   | Press # to save the setting                                  | Sel Style (New Setting)<br>*-Exit, no change 5-Edit        |
| 7.   | Press * three times to exit                                  | 0.00                                                       |

#### **OPTIONS** 5.

The following sub-menus are included in the Options Menu:

- Forced Vend
- Bill Escrow
- Optical Vend • POS Message
- Multi Vend
- Set Point
- Free Vend
- Sensitivity Adjust
- Fast Change

## FORCED VEND

Forces the customer to complete a purchase once they have made payment in any form. NOTE: If a customer chooses a Forced Vend selection and the motor fails, the customer will be allowed to escrow the credit.

| STEP |                                      | DISPLAY                                        |
|------|--------------------------------------|------------------------------------------------|
| 1.   | Press Service Mode Button            | Motor Count or Error Code **                   |
| 2.   | Press 5 for Options Menu             | Options                                        |
| 3.   | Press 1 for Forced Vend Menu         | Forced Vend (Current Setting)<br>*-Exit 1-Edit |
| 4.   | Press 1 to toggle between ON and OFF | Forced Vend (Choice Flashing)<br>*-Exit 1-Edit |
| 5.   | Press # to save the setting          | Forced Vend (New Setting)<br>*-Exit 1-Edit     |
| 6.   | Press * two times to exit            | 0.00                                           |

BILL ESCROW

Allows the last bill accepted to be returned, provided the bill acceptor is capable of such a feature.

| STEP |                                      | DISPLAY                                        |
|------|--------------------------------------|------------------------------------------------|
| 1.   | Press Service Mode Button            | Motor Count or Error Code **                   |
| 2.   | Press 5 for Options Menu             | Options                                        |
| 3.   | Press 2 for Bill Escrow Menu         | Bill Escrow (Current Setting)<br>*-Exit 2-Edit |
| 4.   | Press 2 to toggle between ON and OFF | Bill Escrow (Choice Flashing)<br>*-Exit #-Save |
| 5.   | Press # to save the setting          | Bill Escrow (New Setting)<br>*-Exit 2-Edit     |
| 6.   | Press * three times to exit          | 0.00                                           |

#### MULTI VEND

Allows the customer to purchase more than one product if enough credit has been deposited. When Multi Vend is active, any credit remaining after a vend is NOT automatically returned. The customer makes the choice to make another selection (with sufficient credit), make further payment to make another selection or press the coin return to return any remaining credit. NOTE: After 5 minutes, any credit remaining will be erased by the machine. For card reader sessions, the Multi Vend feature will function only if the card reader supports multiple vend capability. NOTE: If Fast Change is set to ON, it will over ride MultiVend and change will be made immediately after a selection.

| STEP |                                      | DISPLAY                                       |
|------|--------------------------------------|-----------------------------------------------|
| 1.   | Press Service Mode Button            | Motor Count or Error Code **                  |
| 2.   | Press 5 for Options Menu             | Options                                       |
| 3.   | Press 3 for Multi Vend Menu          | Multi Vend (Current Setting)<br>*-Exit 3-Edit |
| 4.   | Press 3 to toggle between ON and OFF | Multi Vend (Choice Flashing)<br>*-Exit #-Save |
| 5.   | Press # to save the setting          | Multi Vend (New Setting)<br>*-Exit 3-Edit     |
| 6.   | Press * three times to exit          | 0.00                                          |

#### FREE VEND

Sets the WHOLE MACHINE to Free Vend. Every product is at no cost, no money is accepted by the ma chine and the display reads "FREE ON US".

| STEP |                                      | DISPLAY                                      |
|------|--------------------------------------|----------------------------------------------|
| 1.   | Press Service Mode Button            | Motor Count or Error Code **                 |
| 2.   | Press 5 for Options Menu             | Options                                      |
| 3.   | Press 4 for FreeVend Menu            | Free Vend (Current Setting)<br>*-Exit 4-Edit |
| 4.   | Press 4 to toggle between ON and OFF | Free Vend (Choice Flashing)<br>*-Exit #-Save |

| 5. | Press # to save the setting | Free Vend (New Setting)<br>*-Exit 4-Edit |
|----|-----------------------------|------------------------------------------|
| 6. | Press * three times to exit | 0.00                                     |

#### FAST CHANGE

Enables the vending machine to give change immediately after the customer makes a selection. If Fast Change is ON, it overrides the Multi Vend feature.

| STEP |                                      | DISPLAY                                        |
|------|--------------------------------------|------------------------------------------------|
| 1.   | Press Service Mode Button            | Motor Count or Error Code **                   |
| 2.   | Press 5 for Options Menu             | Options                                        |
| 3.   | Press 5 for Fast Change Menu         | Fast Change (Current Setting)<br>*-Exit 5-Edit |
| 4.   | Press 5 to toggle between ON and OFF | Fast Change (Choice Flashing) *-Exit #-Save    |
| 5.   | Press # to save the setting          | Fast Change (New Setting)<br>*-Exit 5-Edit     |
| 6.   | Press * three times to exit          | 0.00                                           |

#### **OPTICAL VEND**

Not applicable. This sub-menu provides the operator with options for designating product items or rows that are monitored for product delivery by an optical sensor. All items should be set to OFF.

| STEP |                                      | DISPLAY                                      |
|------|--------------------------------------|----------------------------------------------|
| 1.   | Press Service Mode Button            | Motor Count or Error Code **                 |
| 2.   | Press 5 for Options Menu             | Options                                      |
| 3.   | Press 6 for Optical Vend Menu        | Optical Vend                                 |
| 4.   | Press 3 for All Items Menu           | All Items (Current Setting)<br>*-Exit 3-Edit |
| 5.   | Press 3 to toggle between ON and OFF | All Items (Choice Flashing)<br>*-Exit #-Save |
| 6.   | Press # to save the setting          | All Items (New Setting)<br>*-Exit 3-Edit     |
| 7.   | Press * four times to exit           | 0.00                                         |

#### OPTICS BY ROW

| STEP |                               | DISPLAY                                   |
|------|-------------------------------|-------------------------------------------|
| 1.   | Press Service Mode Button     | Motor Count or Error Code **              |
| 2.   | Press 5 for Options Menu      | Options                                   |
| 3.   | Press 6 for Optical Vend Menu | Optical Vend                              |
| 4.   | Press 2 for to enter a Row    | Row:<br>*-Exit                            |
| 5.   | Enter the Row                 | Row: X (Current Setting)<br>*-Exit 1-Edit |

| 6. | Press 1 to toggle between ON and OFF                           | Row: X (Choice Flashing)<br>*-Exit #-Save |
|----|----------------------------------------------------------------|-------------------------------------------|
| 7. | Press # to save the setting                                    | Row: X (New Setting)<br>*-Exit 1-Edit     |
| 8. | Repeat Steps 4 through 7 until all desired rows are completed. |                                           |
| 9. | Press * to enter another Row or four times to exit             | 0.00                                      |

# OPTICS BY SELECTION

| STEP |                                                                | DISPLAY                                      |
|------|----------------------------------------------------------------|----------------------------------------------|
| 1.   | Press Service Mode Button                                      | Motor Count or Error Code **                 |
| 2.   | Press 5 for Options Menu                                       | Options                                      |
| 3.   | Press 6 for Optical Vend Menu                                  | Optical Vend                                 |
| 4.   | Press 1 for to enter the Selection                             | Item:<br>*-Exit                              |
| 5.   | Enter the Item Number                                          | Item: XXX (Current Setting)<br>*-Exit 1-Edit |
| 6.   | Press 1 to toggle between ON and OFF                           | Item: XXX (Choice Flashing)<br>*-Exit #-Save |
| 7.   | Press # to save the setting                                    | Item: XXX (New Setting)<br>*-Exit 1-Edit     |
| 8.   | Repeat Steps 4 through 7 until all desired rows are completed. |                                              |
| 9.   | Press * to enter another Selection or four times to exit       | 0.00                                         |

# POINT OF SALE MESSAGE (POS)

Turns ON or OFF the default scrolling display message.

| STEP |                                      | DISPLAY                                        |
|------|--------------------------------------|------------------------------------------------|
| 1.   | Press Service Mode Button            | Motor Count or Error Code **                   |
| 2.   | Press 5 for Options Menu             | Options                                        |
| 3.   | Press 7 for POS Menu                 | POS Message (Current Setting)<br>*-Exit 7-Edit |
| 4.   | Press 7 to toggle between ON and OFF | POS Message (Choice Flashing)<br>*-Exit #-Save |
| 5.   | Press # to save the setting          | POS Message (New Setting)<br>*-Exit 7-Edit     |
| 6.   | Press * three times to exit          | 0.00                                           |

SET POINT

Displays the factory default Set Point temperature for each machine type. See Temp section for the specific machine refrigeration modes. Ambient snack machines without a refrigeration system will display 43 °F.

These temperatures may be adjusted, however it is not advised without direction by an authorized technician. The optimal temperatures have been set according to NAMA specifications for optimal product safety. Before making any adjustment see Temp and Health Safety section.

| STEP |                                                                                | DISPLAY                                      |
|------|--------------------------------------------------------------------------------|----------------------------------------------|
| 1.   | Press Service Mode Button                                                      | Motor Count or Error Code **                 |
| 2.   | Press 5 for Options Menu                                                       | Options                                      |
| 3.   | Press 8 for Set Point                                                          | Setpoint (Current Setting)F<br>*-Exit 8-Edit |
| 4.   | Press 8 to edit the temperature Set Point                                      | Setpoint (Choice Flashing)F<br>*-Exit #-Save |
| 5.   | Continue pressing 8 until the desired tem-<br>perature is shown on the display | Setpoint (New Temp)F<br>*-Exit 8-Edit        |
| 6.   | Press # to save the setting                                                    | Setpoint (New Setting)F<br>*-Exit 8-Edit     |
| 7.   | Press * three times to exit                                                    | 0.00                                         |

#### SENSITIVITY ADJUST

The drop sensor sensitivity is factory set as follows:

Selections 140-144 Medium; Selections 145 and 146 High; Selection 147 Low

These settings should not be changed unless advised by technical support staff. Please see the Troubleshooting section for instances that require adjustment under advisement.

| STEP |                                                                                                    | DISPLAY                                          |
|------|----------------------------------------------------------------------------------------------------|--------------------------------------------------|
| 1.   | Press Service Mode Button                                                                                                    | Motor Count or Error Code **                     |
| 2.   | Press 5 for Options Menu                                                                                                    | Options                                          |
| 3.   | Press 9 for Sensitivity Adjust                                                                                                    | Sensitivity Adjust<br>*-Exit 3-Edit by Selection |
| 4.   | Press 3 to adjust the sensitivity on the drop<br>sensors by selection (numbers 1 and 2 are n/a<br>in this machine)                                                                                           | Selection:<br>*-Exit #-Save                      |
| 5.   | Press the selection number you wish to<br>change. NOTE: Only beverage selections<br>have a drop sensor to adjust (selections 140<br>through 147). Press 1 to edit the sensitivity to<br>High, Medium or Low. | Selection: 145 HIGH<br>*-Exit 1-Edit             |
| 6.   | Press # to Save your changes.                                                                                                    | Selection: 145 (new setting)<br>*-Exit 1-Edit    |
| 7.   | Press * three times to exit                                                                                                    | 0.00                                             |

#### 6. **ADVANCED FEATURES\***

This menu requires a password. The following sub-menus are included in the Advanced Features menu: • Shutdown

• Energy Savings

- Discount
- Exact Change
- Unconditional Acceptance
- Max Change
- Pair • Degrees

#### DISCOUNT

This menu uses various sub-menu settings to allow a different price for selections at different times or on different days

| STEP   |                                                      | DISPLAY                                      |
|--------|------------------------------------------------------|----------------------------------------------|
| 1.     | Press Service Mode Button                            | Motor Count or Error Code **                 |
| 2.     | Press 6 for Password (Advanced Features)<br>Menu     | Password                                     |
| 3.     | Enter Password (default 2314)                        | Advanced Features                            |
| 4.     | Press 1 for Discount                                 | Discount                                     |
| 5.     | Press 1 for All Items                                | All Items (Current Setting)<br>*-Exit 1-Edit |
| 6.     | Press 1 to toggle All Items ON/OFF                   | All Items (Choice Flashing)<br>*-Exit #-Save |
| 7.     | Press # to save the setting                          | All Items (New Setting)<br>*-Exit 1-Edit     |
| 8.     | Press * to return to Discount menu                   | Discount                                     |
| 9.     | Press 4 for Day menu                                 | Day                                          |
| 10.    | Press 1 for All Days                                 | All Days (Current Setting<br>*-Exit 1-Edit   |
| 11.    | Press 1 to toggle All Days ON/OFF                    | All Days (New Setting)<br>*-Exit #-Save      |
| 12.    | Press # to save the setting                          | All Days (New Setting)<br>*-Exit 1-Edit      |
| 13.    | Press 2 to toggle Monday ON/OFF                      | Mon (Choice Flashing)<br>*-Exit 2-Edit       |
| 14.    | Press # to save the setting                          | Mon (New Setting)<br>*-Exit 2-Edit           |
| Use nu | mbers 3-8 to complete the other days of the week     | using steps 13 and 14.                       |
| 15.    | Press * two times to return to Discount menu         | Discount                                     |
| 16.    | Press 5 two times for Start Time menu                | (Current Time)<br>*-Exit 5-Edit              |
| 17.    | Press 5, then enter Start Time in 24-hr time (HH:MM) | New Time<br>*-Exit #-Save                    |
| 18.    | Press # to save the time                             | New Time<br>*-Exit 5-Edit                    |

| 19. | Press * two times to return to Discount menu                                           | Discount                                  |
|-----|----------------------------------------------------------------------------------------|-------------------------------------------|
| 20. | Press 6 two times for Stop Time menu                                                   | Stop Time                                 |
| 21. | Press 6, then enter Start Time in 24-hr time (HH:MM)                                   | New Time<br>*-Exit #-Save                 |
| 22. | Press # to save the time                                                               | New Time<br>*-Exit 6-Edit                 |
| 23. | Press * two times to return to Discount menu                                           | Discount                                  |
| 24. | Press 7 for Discount Value menu                                                        | Discount (Current Value)<br>*-Exit 7-Edit |
| 25. | Press 7, then enter new Discount Value (Enter the new price at which to sell the item) | Discount (New Value)<br>*-Exit #-Save     |
| 26. | Press # to save the discount value                                                     | Discount (New Setting)<br>*-Exit #-Save   |
| 27. | Press * two times to return to Discount menu                                           | Discount                                  |
| 28. | Press 9 for Enable Discount menu                                                       | Enable (Choice Flashing)<br>*-Exit 9-Edit |
| 29. | Press 9 to toggle Enable ON/OFF                                                        | Enable (Choice Flashing)<br>*-Exit #-Save |
| 30. | Press # to save the setting                                                            | Enable (New Setting)<br>*-Exit 9-Edit     |
| 31. | Press * five times to exit to Sales Mode                                               | 0.00                                      |

# DISCOUNT BY ROW

Note: Make sure All Items setting in the Discount Advanced Features menu is set to OFF.

| STEP |                                                                           | DISPLAY                                    |
|------|---------------------------------------------------------------------------|--------------------------------------------|
| 1.   | Press Service Mode Button                                                 | Motor Count or Error Code **               |
| 2.   | Press 6 for Password (Advanced Features)<br>Menu                          | Password                                   |
| 3.   | Enter Password (default 2314)                                             | Advanced Features                          |
| 4.   | Press 1 for Discount                                                      | Discount                                   |
| 5.   | Press 2 for Row menu                                                      | Row:<br>*-Exit                             |
| 6.   | Enter Row number                                                          | Row XX: (Current Setting)<br>*-Exit 2-Edit |
| 7.   | Press 1 to toggle Row ON/OFF                                              | Row XX: (Choice Flashing)<br>*-Exit #-Save |
| 8.   | Press # to save the setting                                               | Row XX: (New Setting)<br>*-Exit 2-Edit     |
| 9.   | Press * once to enter another row or two times to return to Discount menu | Discount                                   |
| 10.  | Press 4 for Day menu                                                      | Day                                        |

| 11.     | Press 1 for All Days                                                                   | All Days (Current Setting<br>*-Exit 1-Edit |
|---------|----------------------------------------------------------------------------------------|--------------------------------------------|
| 12.     | Press 1 to toggle All Days ON/OFF                                                      | All Days (New Setting)<br>*-Exit #-Save    |
| 13.     | Press # to save the setting                                                            | All Days (New Setting)<br>*-Exit 1-Edit    |
| 14.     | Press 2 to toggle Monday ON/OFF                                                        | Mon (Choice Flashing)<br>*-Exit 2-Edit     |
| 15.     | Press # to save the setting                                                            | Mon (New Setting)<br>*-Exit 2-Edit         |
| Use nun | nbers 3-8 to complete the other days of the week                                       | using steps 14 and 15.                     |
| 16.     | Press * two times to return to Discount menu                                           | Discount                                   |
| 17.     | Press 5 two times for Start Time menu                                                  | (Current Time)<br>*-Exit 5-Edit            |
| 18.     | Press 5, then enter Start Time in 24-hr time (HH:MM)                                   | New Time<br>*-Exit #-Save                  |
| 19.     | Press # to save the time                                                               | New Time<br>*-Exit 5-Edit                  |
| 20.     | Press * two times to return to Discount menu                                           | Discount                                   |
| 21.     | Press 6 two times for Stop Time menu                                                   | Stop Time                                  |
| 22.     | Press 6, then enter Start Time in 24-hr time (HH:MM)                                   | New Time<br>*-Exit #-Save                  |
| 23.     | Press # to save the time                                                               | New Time<br>*-Exit 6-Edit                  |
| 24.     | Press * two times to return to Discount menu                                           | Discount                                   |
| 25.     | Press 7 for Discount Value menu                                                        | Discount (Current Value)<br>*-Exit 7-Edit  |
| 26.     | Press 7, then enter new Discount Value (Enter the new price at which to sell the item) | Discount (New Value)<br>*-Exit #-Save      |
| 27.     | Press # to save the discount value                                                     | Discount (New Setting)<br>*-Exit #-Save    |
| 28.     | Press * two times to return to Discount menu                                           | Discount                                   |
| 29.     | Press 9 for Enable Discount menu                                                       | Enable (Choice Flashing)<br>*-Exit 9-Edit  |
| 30.     | Press 9 to toggle Enable ON/OFF                                                        | Enable (Choice Flashing)<br>*-Exit #-Save  |
| 31.     | Press # to save the setting                                                            | Enable (New Setting)<br>*-Exit 9-Edit      |
| 32.     | Press * five times to exit to Sales Mode                                               | 0.00                                       |

DISCOUNT BY SELECTION

Note: Make sure All Items setting in the Discount Advanced Features menu is set to OFF.

| STEP   |                                                                           | DISPLAY                                          |
|--------|---------------------------------------------------------------------------|--------------------------------------------------|
| 1.     | Press Service Mode Button                                                 | Motor Count or Error Code **                     |
| 2.     | Press 6 for Password (Advanced Features)<br>Menu                          | Password                                         |
| 3.     | Enter Password (default 2314)                                             | Advanced Features                                |
| 4.     | Press 1 for Discount                                                      | Discount                                         |
| 5.     | Press 3 for Selection menu                                                | Selection:<br>*-Exit                             |
| 6.     | Enter Selection number                                                    | Selection XX: (Current Setting)<br>*-Exit 3-Edit |
| 7.     | Press 1 to toggle Selection ON/OFF                                        | Selection XX: (Choice Flashing)<br>*-Exit #-Save |
| 8.     | Press # to save the setting                                               | Selection XX: (New Setting)<br>*-Exit 3-Edit     |
| 9.     | Press * once to enter another row or two times to return to Discount menu | Discount                                         |
| 10.    | Press 4 for Day menu                                                      | Day                                              |
| 11.    | Press 1 for All Days                                                      | All Days (Current Setting<br>*-Exit 1-Edit       |
| 12.    | Press 1 to toggle All Days ON/OFF                                         | All Days (New Setting)<br>*-Exit #-Save          |
| 13.    | Press # to save the setting                                               | All Days (New Setting)<br>*-Exit 1-Edit          |
| 14.    | Press 2 to toggle Monday ON/OFF                                           | Mon (Choice Flashing)<br>*-Exit 2-Edit           |
| 15.    | Press # to save the setting                                               | Mon (New Setting)<br>*-Exit 2-Edit               |
| Use nu | mbers 3-8 to complete the other days of the week                          | s using steps 14 and 15.                         |
| 16.    | Press * two times to return to Discount menu                              | Discount                                         |
| 17.    | Press 5 two times for Start Time menu                                     | (Current Time)<br>*-Exit 5-Edit                  |
| 18.    | Press 5, then enter Start Time in 24-hr time (HH:MM)                      | New Time<br>*-Exit #-Save                        |
| 19.    | Press # to save the time                                                  | New Time<br>*-Exit 5-Edit                        |
| 20.    | Press * two times to return to Discount menu                              | Discount                                         |
| 21.    | Press 6 two times for Stop Time menu                                      | Stop Time                                        |
| 22.    | Press 6, then enter Start Time in 24-hr time (HH:MM)                      | New Time<br>*-Exit #-Save                        |
| 23.    | Press # to save the time                                                  | New Time<br>*-Exit 6-Edit                        |

| 24. | Press * two times to return to Discount menu                                           | Discount                                  |
|-----|----------------------------------------------------------------------------------------|-------------------------------------------|
| 25. | Press 7 for Discount Value menu                                                        | Discount (Current Value)<br>*-Exit 7-Edit |
| 26. | Press 7, then enter new Discount Value (Enter the new price at which to sell the item) | Discount (New Value)<br>*-Exit #-Save     |
| 27. | Press # to save the discount value                                                     | Discount (New Setting)<br>*-Exit #-Save   |
| 28. | Press * two times to return to Discount menu                                           | Discount                                  |
| 29. | Press 9 for Enable Discount menu                                                       | Enable (Choice Flashing)<br>*-Exit 9-Edit |
| 30. | Press 9 to toggle Enable ON/OFF                                                        | Enable (Choice Flashing)<br>*-Exit #-Save |
| 31. | Press # to save the setting                                                            | Enable (New Setting)<br>*-Exit 9-Edit     |
| 32. | Press * five times to exit to Sales Mode                                               | 0.00                                      |

#### EXACT CHANGE

Sets the coin tube value that will trigger the display to show Please Use Exact Change message. For example, if Exact Change is set to \$5.00, the message will display when the total of coins in the tube, as counted by the VMC, is at or below \$5.00 total.

| STEP |                                                  | DISPLAY                                     |
|------|--------------------------------------------------|---------------------------------------------|
| 1.   | Press Service Mode Button                        | Motor Count or Error Code **                |
| 2.   | Press 6 for Password (Advanced Features)<br>Menu | Password                                    |
| 3.   | Enter Password (default 2314)                    | Advanced Features                           |
| 4.   | Press 2 for Exact Change                         | Exact Change \$00<br>*-Exit 1-Edit          |
| 5.   | Press 1 to edit Exact Change                     | Exact Change (Flashing)<br>*-Exit 1-Edit    |
| 6.   | Use number keys to enter an amount               | Exact Change (New Setting)<br>*-Exit 1-Edit |
| 7.   | Press # to save the setting                      | Exact Change (New Setting)<br>*-Exit #-Save |
| 8.   | Press * two times to exit                        | 0.00                                        |

ALTERNATE RULE – This function prevents a vend from occurring, flashes the Please Use Exact Change message and will return the established credit amount if one or more of the coin tubes are too low to give back the correct change for the vend. Note: This setting must be OFF if using a bill validator only. If using a bill validator only, prices must be divisible by the denominations accepted by the bill validator.

| STEP |                           | DISPLAY                      |
|------|---------------------------|------------------------------|
| 1.   | Press Service Mode Button | Motor Count or Error Code ** |

| 2. | Press 6 for Password (Advanced Features)<br>Menu | Password                                     |
|----|--------------------------------------------------|----------------------------------------------|
| 3. | Enter Password (default 2314)                    | Advanced Features                            |
| 4. | Press 2 for Exact Change                         | Exact Change \$00<br>*-Exit 1-Edit           |
| 5. | Press 2 to set Alt Rules                         | Alt Rules (Current Setting)<br>*-Exit 2-Edit |
| 6. | Press 2 to toggle ON/OFF                         | Alt Rules (Choice Flashing)<br>*-Exit #-Save |
| 7. | Press # to save the setting                      | Alt Rules (New Setting)<br>*-Exit 3-Edit     |
| 8. | Press * two times to exit                        | 0.00                                         |

# UNCONDITIONAL ACCEPTANCE

Sets the unconditional acceptance value. All cash box coins or bills equal to or less than this set value will be accepted, even if the changer cannot return an equal amount of change. When set to 0 (zero), all changer tube coins are accepted. Bills are accepted once there is enough change in the changer to pay back the bill type. Note: the Unconditional Acceptance set value is adjustable but the maximum value is equal to the largest denomination of currency or coin accepted by the changer or validator.

| STEP |                                                  | DISPLAY                                           |
|------|--------------------------------------------------|---------------------------------------------------|
| 1.   | Press Service Mode Button                        | Motor Count or Error Code **                      |
| 2.   | Press 6 for Password (Advanced Features)<br>Menu | Password                                          |
| 3.   | Enter Password (default 2314)                    | Advanced Features                                 |
| 4.   | Press 3 for Unconditional Acceptance menu        | Uncond Accept: (Current Setting)<br>*-Exit #-Edit |
| 5.   | Press 3 then enter value                         | Uncond Accept: (New Setting)<br>*-Exit #-Save     |
| 6.   | Press # to save the setting                      | Uncond Accept: (New Setting)<br>*-Exit #-Save     |
| 7.   | Press * two times to exit                        | 0.00                                              |

# MAX CHANGE

This option prevents change from being returned to the customer until the amount of credit has been reduced to a value less than or equal to the programmed maximum change limit.

| STEP |                                                  | DISPLAY                      |
|------|--------------------------------------------------|------------------------------|
| 1.   | Press Service Mode Button                        | Motor Count or Error Code ** |
| 2.   | Press 6 for Password (Advanced Features)<br>Menu | Password                     |
| 3.   | Enter Password (default 2314)                    | Advanced Features            |
| 4.   | Press 4 for Max Change menu                      | Max Change                   |

| 5. | Press 1 for current Max Change setting | Max Change (Current Setting)<br>*-Exit 1-Edit |
|----|----------------------------------------|-----------------------------------------------|
| 6. | Press 1 to toggle ON/OFF               | Max Change (Choice Flashing)<br>*-Exit #-Save |
| 7. | Press # to save the setting            | Max Change (New Setting)<br>*-Exit 1-Edit     |
| 8. | Press 2 and enter dollar amount        | Max Change: \$—<br>*-Exit #-Save              |
| 9. | Press # to save the setting            | Max Change (New Setting)<br>*-Exit 2-Edit     |
| 7. | Press * three times to exit            | 0.00                                          |

#### SHUTDOWN

This menu sets the VMC to shut down All Items, by Row or by Selection, based on four (4) time of day intervals. If the time falls within one of these intervals and the entire machine has been selected for shutdown, then the message, "Vending Operation to Resume at hh.mm," will be displayed. If a row or individual selection has been set for Shutdown, the same message displays once every time the customer makes that selection or selections (row).

NOTE: the correct time and date must be set so that the shutdown intervals work correctly. See Time and Date section of this manual. Also, for any given day these four time intervals may overlap each other. For each interval, the VMC can be programmed from no days up to every day of the week on which the specified shutdown time intervals are active.

| STEP |                                                    | DISPLAY                                      |
|------|----------------------------------------------------|----------------------------------------------|
| 1.   | Press Service Mode Button                          | Motor Count or Error Code **                 |
| 2.   | Press 6 for Password (Advanced Features)<br>Menu   | Password                                     |
| 3.   | Enter Password (default 2314)                      | Advanced Features                            |
| 4.   | Press 5 for Shutdown                               | Shutdown                                     |
| 5.   | Press 1 for Interval1 (2 for Interval2, and so on) | Interval1                                    |
| 6.   | Press 1 to for All Items                           | All Items (Current Setting)<br>*-Exit 1-Edit |
| 7.   | Press 1 to toggle ON/OFF                           | All Items (Choice Flashing)<br>*-Exit #-Save |
| 8.   | Press # to save the setting                        | All Items (New Setting)<br>*-Exit 1-Edit     |
| 9.   | Press * to return to Interval1                     | Interval1                                    |
| 10.  | Press 4 for Day menu                               | Day                                          |
| 11.  | Press 1 for All Days                               | All Days (Current Setting<br>*-Exit 1-Edit   |
| 12.  | Press 1 to toggle All Days ON/OFF                  | All Days (New Setting)<br>*-Exit #-Save      |

| 13.    | Press # to save the setting                         | All Days (New Setting)<br>*-Exit 1-Edit   |
|--------|-----------------------------------------------------|-------------------------------------------|
| 14.    | Press 2 to toggle Monday ON/OFF                     | Mon (Choice Flashing)<br>*-Exit 2-Edit    |
| 15.    | Press # to save the setting                         | Mon (New Setting)<br>*-Exit 2-Edit        |
| Use nu | mbers 3-8 to complete the other days of the wee     | ek using steps 13 and 14.                 |
| 16.    | Press * two times to return to Interval1<br>menu    | Interval1                                 |
| 17.    | Press 5 two times for Start Time menu               | (Current Time)<br>*-Exit 5-Edit           |
| 18.    | Enter Start Time in 24-hr time (HH:MM)              | New Time<br>*-Exit #-Save                 |
| 19.    | Press # to save the time                            | New Time<br>*-Exit 5-Edit                 |
| 20.    | Press * once to return to Interval1 menu            | Shutdown                                  |
| 21.    | Press 6 two times for Stop Time menu                | Stop Time                                 |
| 22.    | Press 6, then enter Stop Time in 24-hr time (HH:MM) | New Time<br>*-Exit #-Save                 |
| 23.    | Press # to save the time                            | New Time<br>*-Exit 6-Edit                 |
| 24.    | Press * two times to return to Shutdown             | Shutdown                                  |
| 25.    | Press 2, 3 or 4 to edit Intervals 2, 3 or 4         | IntervalX                                 |
| 26.    | Press 9 for enable menu                             | Enable (Current Setting)<br>*-Exit 9-Edit |
| 27.    | Press # to save the setting                         | Lighting (New Setting)<br>*-Exit 8-Edit   |
| 28.    | Press * five times to exit to Sales Mode            | 0.00                                      |

#### SHUTDOWN BY ROW

| STEP |                                                                   | DISPLAY                                    |
|------|-------------------------------------------------------------------|--------------------------------------------|
| 1.   | Press Service Mode Button                                         | Motor Count or Error Code **               |
| 2.   | Press 6 for Password (Advanced Features)<br>Menu                  | Password                                   |
| 3.   | Enter Password (default 2314)                                     | Advanced Features                          |
| 4.   | Press 5 for Shutdown                                              | Shutdown                                   |
| 5.   | Press 1 for Interval1 (2 for Interval2, and so on)                | Interval1                                  |
| 6.   | Press 2 for Row menu                                              | Row:<br>*-Exit                             |
| 7.   | Enter Row number (First 2 character of any selections in the row) | Row XX: (Current Setting)<br>*-Exit 2-Edit |

| 8.     | Press 1 to toggle Row ON/OFF                                              | Row XX: (Choice Flashing)<br>*-Exit #-Save |
|--------|---------------------------------------------------------------------------|--------------------------------------------|
| 9.     | Press # to save the setting                                               | Row XX: (New Setting)<br>*-Exit 2-Edit     |
| 10.    | Press * once to enter another row or two times to return to Shutdown menu | Shutdown                                   |
| 11.    | Press 4 for Day menu                                                      | Day                                        |
| 12.    | Press 1 for All Days                                                      | All Days (Current Setting<br>*-Exit 1-Edit |
| 13.    | Press 1 to toggle All Days ON/OFF                                         | All Days (New Setting)<br>*-Exit #-Save    |
| 14.    | Press # to save the setting                                               | All Days (New Setting)<br>*-Exit 1-Edit    |
| 15.    | Press 2 to toggle Monday ON/OFF                                           | Mon (Choice Flashing)<br>*-Exit 2-Edit     |
| 16.    | Press # to save the setting                                               | Mon (New Setting)<br>*-Exit 2-Edit         |
| Use nu | umbers 3-8 to complete the other days of the wee                          | ek using steps 15 and 16.                  |
| 16.    | Press * two times to return to Shutdown menu                              | Shutdown                                   |
| 17.    | Press 5 two times for Start Time menu                                     | (Current Time)<br>*-Exit 5-Edit            |
| 18.    | Press 5, then enter Start Time in 24-hr time (HH:MM)                      | New Time<br>*-Exit #-Save                  |
| 19.    | Press # to save the time                                                  | New Time<br>*-Exit 5-Edit                  |
| 20.    | Press * two times to return to Shutdown menu                              | Shutdown                                   |
| 21.    | Press 6 two times for Stop Time menu                                      | Stop Time                                  |
| 22.    | Press 6, then enter Start Time in 24-hr time (HH:MM)                      | New Time<br>*-Exit #-Save                  |
| 23.    | Press # to save the time                                                  | New Time<br>*-Exit 6-Edit                  |
| 24.    | Press * Back to interval                                                  |                                            |
| 25.    | Press 9 to Enable menu (must be on)                                       | Enable (current setting)<br>*-Exit 9-Edit  |
| 26.    | Press # to save the setting                                               |                                            |
| 27.    | Press * five times to exit to Sales Mode                                  |                                            |

# SHUTDOWN BY SELECTION

| STEP |                           | DISPLAY                      |
|------|---------------------------|------------------------------|
| 1.   | Press Service Mode Button | Motor Count or Error Code ** |

| 2.     | Press 6 for Password (Advanced Features)<br>Menu                             | Password                                         |
|--------|------------------------------------------------------------------------------|--------------------------------------------------|
| 3.     | Enter Password (default 2314)                                                | Advanced Features                                |
| 4.     | Press 5 for Shutdown                                                         | Shutdown                                         |
| 5.     | Press 1 for Interval1 (2 for Interval2, and so on)                           | Interval1                                        |
| 6.     | Press 3 for Selection menu                                                   | Selection:<br>*-Exit                             |
| 7.     | Enter Selection number                                                       | Selection XX: (Current Setting)<br>*-Exit 3-Edit |
| 8.     | Press 1 to toggle Selection ON/OFF                                           | Selection XX: (Choice Flashing)<br>*-Exit #-Save |
| 9.     | Press # to save the setting                                                  | Selection XX: (New Setting)<br>*-Exit 3-Edit     |
| 10.    | Press * once to enter another row or two<br>times to return to Discount menu | Discount                                         |
| 11.    | Press 4 for Day menu                                                         | Day                                              |
| 12.    | Press 1 for All Days                                                         | All Days (Current Setting<br>*-Exit 1-Edit       |
| 13.    | Press 1 to toggle All Days ON/OFF                                            | All Days (New Setting)<br>*-Exit #-Save          |
| 14.    | Press # to save the setting                                                  | All Days (New Setting)<br>*-Exit 1-Edit          |
| 15.    | Press 2 to toggle Monday ON/OFF                                              | Mon (Choice Flashing)<br>*-Exit 2-Edit           |
| 15.    | Press # to save the setting                                                  | Mon (New Setting)<br>*-Exit 2-Edit               |
| Use nu | mbers 3-8 to complete the other days of the wee                              | ek using steps 15 and 16.                        |
| 16.    | Press * two times to return to Shutdown menu                                 | Shutdown                                         |
| 17.    | Press 5 two times for Start Time menu                                        | (Current Time)<br>*-Exit 5-Edit                  |
| 18.    | Press 5, then enter Start Time in 24-hr time (HH:MM)                         | New Time<br>*-Exit #-Save                        |
| 19.    | Press # to save the time                                                     | New Time<br>*-Exit 5-Edit                        |
| 20.    | Press * two times to return to Shutdown menu                                 | Shutdown                                         |
| 21.    | Press 6 two times for Stop Time menu                                         | Stop Time                                        |
| 22.    | Press 6, then enter Start Time in 24-hr time (HH:MM)                         | New Time<br>*-Exit #-Save                        |
| 23.    | Press # to save the time                                                     | New Time<br>*-Exit 6-Edit                        |

| 24. | Press * two times to return to Shutdown menu                   | Shutdown                                  |
|-----|----------------------------------------------------------------|-------------------------------------------|
| 25. | Press 2, 3 or 4 to edit Intervals 2, 3 or 4                    | IntervalX                                 |
| 26. | Press 9 for Enable menu (Enable must be on to start shut down) | Enable (Current Setting)<br>*-Exit 9-Edit |
| 27. | Press # to save the setting                                    | Lighting (New Setting)<br>*-Exit 8-Edit   |
| 28. | Press * five times to exit to Sales Mode                       | 0.00                                      |

ENERGY SAVINGS

Use this menu to set a non-health safety machine to run at a higher than normal temperature during set times. This will save energy during off peak hours of sales. Two intervals are available.

| STEP   |                                                      | DISPLAY                                    |
|--------|------------------------------------------------------|--------------------------------------------|
| 1.     | Press Service Mode Button                            | Motor Count or Error Code **               |
| 2.     | Press 6 for Password (Advanced Features)<br>Menu     | Password                                   |
| 3.     | Enter Password (default 2314)                        | Advanced Features                          |
| 4.     | Press 6 for Energy Savings                           | Energy Savings                             |
| 5.     | Press 1 for Interval1 (2 for Interval2, and so on)   | Interval1                                  |
| 6.     | Press 4 for Day menu                                 | Day                                        |
| 7.     | Press 1 for All Days                                 | All Days (Current Setting<br>*-Exit 1-Edit |
| 8.     | Press 1 to toggle All Days ON/OFF                    | All Days (New Setting)<br>*-Exit #-Save    |
| 9.     | Press # to save the setting                          | All Days (New Setting)<br>*-Exit 1-Edit    |
| 10.    | Press 2 to toggle Monday ON/OFF                      | Mon (Choice Flashing)<br>*-Exit 2-Edit     |
| 11.    | Press # to save the setting                          | Mon (New Setting)<br>*-Exit 2-Edit         |
| Use nu | mbers 3-8 to complete the other days of the wee      | k using steps 10 and 11.                   |
| 12.    | Press * two times to return to Interval1<br>menu     | Interval1                                  |
| 13.    | Press 5 two times for Start Time menu                | (Current Time)<br>*-Exit 5-Edit            |
| 14.    | Press 5, then enter Start Time in 24-hr time (HH:MM) | New Time<br>*-Exit #-Save                  |
| 15.    | Press # to save the time                             | New Time<br>*-Exit 5-Edit                  |
| 16.    | Press * two times to return to Energy Savings menu   | Energy Savings                             |

| 17. | Press 6 two times for Stop Time menu                                                                                                    | Stop Time                                    |
|-----|----------------------------------------------------------------------------------------------------|----------------------------------------------|
| 18. | Press 6, then enter Stop Time in 24-hr time (HH:MM)                                                                                                    | New Time<br>*-Exit #-Save                    |
| 19. | Press # to save the time                                                                                                    | New Time<br>*-Exit 6-Edit                    |
| 20. | Press * to return to Interval1 menu                                                                                                    | Interval1                                    |
| 21. | Press 7 to enter Storage Temp (default is 62°<br>F)                                                                                                    | Storage (Current Temp) F<br>*-Exit 7-Edit    |
| 22. | Press 7 to set Storage Temp (36° F to 62° F)                                                                                                    | Storage (Choice Flashing) F<br>*-Exit #-Save |
| 23. | Press # to save the setting                                                                                                    | Storage (New Temp) F<br>*-Exit 7-Edit        |
| 24. | Press * once to return to Interval1 Menu                                                                                                    | Interval1                                    |
| 25. | Press 8 for Lighting menu                                                                                                    | Lighting (Current Setting)<br>*-Exit 8-Edit  |
| 26. | Press 8 to toggle Lighting ON/OFF<br>Lighting ON turns off lights during Energy<br>Saving interval<br>Lighting OFF leaves lights on during Energy<br>Saving interval | Lighting (Choice Flashing)<br>* -Exit 8-Edit |
| 27. | Press # to save the setting                                                                                                    | Lighting (New Setting)<br>*-Exit 8-Edit      |
| 28. | Press * five times to exit to Sales Mode                                                                                                    | 0.00                                         |

# PAIR

# Not applicable. No motors should be paired.

| STEP |                                                    | DISPLAY                          |
|------|----------------------------------------------------|----------------------------------|
| 1.   | Press Service Mode Button                          | Motor Count or Error Code **     |
| 2.   | Press 6 for Password (Advanced Features)<br>Menu   | Password                         |
| 3.   | Enter Password (default 2314)                      | Advanced Features                |
| 4.   | Press 7 for Pair menu                              | Pair<br>*-Exit                   |
| 5.   | Enter the first motor number                       | Pair 013 to<br>*-Exit #-Add      |
| 6.   | Press # and enter the 2nd motor number             | Pair 013 to 015<br>*-Exit #-Save |
| 7.   | Press * two times to add another pair of motors or | Pair<br>*-Exit #-Save            |
| 8.   | Press * five times to exit to Sales Mode           | 0.00                             |

DEGREES

This function allows you to change from Fahrenheit to Celsius.

| STEP |                                                  | DISPLAY                      |
|------|--------------------------------------------------|------------------------------|
| 1.   | Press Service Mode Button                        | Motor Count or Error Code ** |
| 2.   | Press 6 for Password (Advanced Features)<br>Menu | Password                     |
| 3.   | Enter Password (default 2314)                    | Advanced Features            |
| 4.   | Press 8 for Degrees menu                         | Degrees<br>*-Exit 8-Edit     |
| 5.   | Press 8 to Edit                                  | Toggle between F and C       |
| 6.   | Press # to save or * to Exit                     | Degrees<br>*-Exit #-Save     |
| 7.   | Press * five times to exit to Sales Mode         | 0.00                         |

#### 7. MOTORS

This function displays the motor count. It is a useful, quick diagnostic tool in case of selection failure and can point out a motor issue if the count is not correct.

| STEP |                                      | DISPLAY                      |
|------|--------------------------------------|------------------------------|
| 1.   | Press Service Mode Button            | Motor Count or Error Code ** |
| 2.   | Press 7 for Motor count display menu | Motors (Count Flashes)       |
| 3.   | Press * to exit to Sales Mode        | 0.00                         |

#### 8. SELECTION

This function tests the motor on one specified selection.

| STEP |                                       | DISPLAY                                 |
|------|---------------------------------------|-----------------------------------------|
| 1.   | Press Service Mode Button             | Motor Count or Error Code **            |
| 2.   | Press 8 for Selection motor test menu | Selection:                              |
| 3.   | Enter selection to test and wait      | Selection: (Current Selection) *-Delete |
| 4.   | Repeat for any other selections or    | Selection: (New Selection)<br>*-Delete  |
| 5.   | Press * to exit to Sales Mode         | 0.00                                    |

# 9. SELECTION: ALL

This function tests all motors in sequence automatically. To stop the test, press \* to exit. NOTE: All selections should be empty prior to performing this test.

| STEP |                                       | DISPLAY                                |
|------|---------------------------------------|----------------------------------------|
| 1.   | Press Service Mode Button             | Motor Count or Error Code **           |
| 2.   | Press 9 for Selection motor test menu | Selection: (First Selection)<br>*-Stop |
| 3.   | Press * to exit to Sales Mode         | 0.00                                   |

#### 10. TEST MODES

This menu contains diagnostic tests and settings for the following systems:

- Relays System Logs\*
- Vigilant Vend Sensor
   On Door
- Drop Bias Setting\*
   Manual Defrost

| STEP |                                                                                                    | DISPLAY                      |
|------|----------------------------------------------------------------------------------------------------|------------------------------|
| 1.   | Press Service Mode Button                                                                                                    | Motor Count or Error Code ** |
| 2.   | Press 0 for Test Modes                                                                                                    | Test Modes                   |
| 3.   | <ul> <li>Press 1 to test relays; then press 1-6 to test each relay.</li> <li>Press 2 for vend sensor alignment test.</li> <li>Press 3 then password 2314 for log. NOTE: Do not use unless requested by trained personnel.</li> <li>Press 4 and toggle ON/OFF to show errors when door opens.</li> <li>Press 5 for Manual Defrost, which will enable you to set a manual defrost period for the machine. NOTE: Do not use unless requested by trained personnel.</li> </ul> | Test Modes 1 through 5       |
| 4.   | Press * to exit to Sales Mode                                                                                                    | 0.00                         |

#### **MENU HIERARCHY**

# 1 – Price Program

#### 1-1 All Items

- 1-2 Row
- 1-3 Selection
- 1-4 Coupon 1 All, 2 Row, 3 Item
- 1-5 Token 1 All, 2 Row, 3 Item
- 1-6 Combo

#### 2 – Cash Counters

- 2-1 All Items
- 2-2 Row
- 2-3 Selection

# 3 – Qty/Tube

#### 4 – Configuration

- 4-1 Date/Time
- 4-2 Health Safety
- 4-3 Language
- 4-4 All Items Type
- 4-5 Row Type

QB218 6.1.2019 vers 1.0

4-6 Selection – Type
4-7 Auto Reinstate
4-8 Space to Sales (StS)
4-9 StS Custom
4-0 Advanced\* (Password required)
4-0-1 Beep Enable
4-0-2 Optics Disables
4-0-3 Motor Type
4-0-4 Temp
4-0-5 Selection Style
4-0-6 Touch Comm

# 5 – Options

- 5-1 Forced Vend
- 5-2 Bill Escrow
- 5-3 Multi-Vend
- 5-4 Free Vend
- 5-5 Fast Change
- 5-6 Optical Vend
- 5-7 POS Message
- 5-8 Set Point
- 5-9 Sensitivity Adjust

# 6 – Advanced\* (Password required)

- 6-1 Discount
- 6-2 Exact Change
- 6-3 Unconditional Acceptance
- 6-4 Max Change
- 6-5 Shutdown
- 6-6 Energy Savings
- 6-7 Pair
- 6-8 Degrees

# 7 – Motors

8 – Selection

# 9 – Selection: All

# 0 – Test Modes

- 0-1 Relays
- 0-2 Vend Sensor
- 0-3 Drop Bias Setting\*
- 0-4 System Logs\*
- 0-5 On Door
- 0-6 Manual Defrost

П

| VMC Errors          |                                                                                                    |                                                                                                    |
|---------------------|----------------------------------------------------------------------------------------------------|----------------------------------------------------------------------------------------------------|
| Error Message       | Description                                                                                                    | Possible Solutions                                                                                                    |
| VMC Settings Reset  | VMC has been reset to factory default.                                                                                                    | If a software upgrade has just been performed,<br>the VMC has been reset to default settings.<br>Change your prices and other settings as required.<br>Cycle power and verify your changes and any error<br>messages. |
| VMC Door Switch     | Door switch is seen as open for greater than the allowed time.                                                                                         | Check the door switch for correct operation.<br>Check door wire harness.                                                                                                    |
| VMC Scale Factor    | There is a conflict with one or more MDB setting from the installed MDB devices.                                                                       | Review manuals and settings for installed MDB devices to make sure they are compatible.                                                                                                    |
| VMC Selection SW    | A keypad selection button is stuck in the depressed position.                                                                                          | Determine reason why keypad button is stuck and repair.                                                                                                    |
| VMC Low AC          | The incoming AC power is lower than required to properly run your vending machine.                                                                     | Determine why voltage is low. Remove any voltage reducing devices not authorized by the vending machine manufacturer.                                                                                                 |
| VMC RAM<br>Checksum | A RAM checksum error indicates that<br>accounting data or a VMC setting was in<br>error. The VMC will use a backup copy of the<br>data where possible. | Check the VMC settings and accountability data<br>for correctness. Cycle power to the vending<br>machine and recheck error messages.                                                                                  |

| Motor Errors               |                                                                                                    |                                                                                                    |
|----------------------------|----------------------------------------------------------------------------------------------------|----------------------------------------------------------------------------------------------------|
| Error Message              | Description                                                                                                    | Possible Solutions                                                                                                    |
| Motor [Number]<br>Open     | The motor indicated or harness to that mo-<br>tor has an open electrical connection.                                         | Check the motor and motor harness for open con-<br>nections. Test vend motor. Replace if necessary.                                    |
| Motor [Number]<br>Short    | The motor or harness has an electrical short.                                                                                | Check motor and motor harness for short. Replace if necessary.                                                                         |
| Motor [Number]<br>Home Sns | The motor home switch was not detected<br>while the motor was in operation. This may<br>also indicate a motor jam condition. | Check motor type service mode setting, motor,<br>motor switch and then spiral for blockage. Test<br>vend selection motor if necessary. |
| Motor [Number]<br>Jam      | A motor jam has been detected.                                                                                               | Check motor and spiral for blockage.                                                                                                   |
| Motor [Number]<br>Errors   | One or more motor errors have been detect-<br>ed.                                                                            | Test vend selection motor and review informa-<br>tion on motor open, short, home switch and jam<br>conditions.                         |
| Motor Under Volt-<br>age   | The detected motor voltage is not high enough to run the selection motors.                                                   | Test vend selection motor for correct operation.<br>Replace motor. Replace VMC.                                                        |

| Temperature Sensor Errors |                                                                                                    |                                                                                                    |
|---------------------------|----------------------------------------------------------------------------------------------------|----------------------------------------------------------------------------------------------------|
| Error Message             | Description                                                                                                    | Possible Solutions                                                                                                    |
| Refrig Sensor #<br>Open   | A temperature sensor or harness is<br>considered to have an open electrical<br>connection. Where # is the sensor number. | Check sensor and sensor harness for open<br>connections. Check for sensor readings. Replace<br>sensor if necessary.             |
| Refrig Sensor #<br>Short  | A temperature sensor or harness is<br>considered to have an electrical short.<br>Where # is the sensor number.           | Check sensor and sensor harness for shorted connections. Replace if necessary.                                                  |
| Refrig Health Safety      | The cabinet temperature and time limit settings have been exceeded.                                                      | Check sensor readings and sensor harness for<br>shorted connections. Check for sensor readings.<br>Replace sensor if necessary. |

| Vend Sensor Errors      |                |                    |
|-------------------------|----------------|--------------------|
| Error Message           | Description    | Possible Solutions |
| Optical Sensor<br>Error | Not Applicable | NA                 |

| Coin Changer Errors     |                                                                                          |                                                                                       |
|-------------------------|------------------------------------------------------------------------------------------|---------------------------------------------------------------------------------------|
| Error Message           | Description                                                                              | Possible Solutions                                                                    |
| Coin Mech Comm          | VMC does not have communication with the coin changer.                                   | Check MDB Harness to changer. Check for power on changer. See changer service manual. |
| Coin Mech Tube<br>Sns   | The coin changer has reported a tube sensor error.                                       | See changer service manual.                                                           |
| Coin Mech Inlet         | The coin changer has reported an acceptor blockage.                                      | Check changer tubes. See changer service manual.                                      |
| Coin Mech Tube<br>Jam   | The coin changer has reported a tube payout error.                                       | Check changer tubes. See changer service manual.                                      |
| Coin Mech ROM           | The coin changer has reported a program memory error.                                    | See changer service manual.                                                           |
| Coin Mech Excess<br>Esc | The coin changer has reported that a large number of coin escrow requests have occurred. | Check changer escrow lever position.                                                  |
| Coin Mech Coin<br>Jam   | The coin changer has reported that a coin is jammed in the coin path.                    | Check changer coin path. See changer service manual.                                  |
| Coin Mech Low<br>Accept | The VMC has seen a low acceptance rate on coins.                                         | Review inserted coins. See changer service manual.                                    |
| Coin Mech Accpt<br>Disc | The coin changer has reported that the coin validation acceptor is disconnected.         | Re-connect the coin changer's acceptor. See changer service manual.                   |
| Coin Mech Route<br>Err  | The coin changer reported that a coin did not follow the correct path.                   | Check changer coin path. See changer service manual.                                  |

| Bill Validator Errors |                                                                       |                                                                    |
|-----------------------|-----------------------------------------------------------------------|--------------------------------------------------------------------|
| Error Message         | Description                                                           | Possible Solutions                                                 |
| Bill Val Comm         | VMC does not have communication with the bill validator.              | Check MDB Harness to validator. Check for power on validator.      |
| Bill Val Stack Full   | The bill validator has reported that the stacker is full of bills.    | Check bill stacker box for bills. See validator service manual.    |
| Bill Val Motor Err    | The bill validator reports that a validator motor error has occurred. | See validator service manual.                                      |
| Bill Val Jam          | The bill validator reports a bill is stuck in the bill path.          | Check validator bill path for bills. See validator service manual. |
| Bill Val Stack Open   | The bill validator is reporting a bill box is open or not installed.  | Check bill stacker box for open lid. See validator service manual. |
| Bill Val Sensor Err   | The bill validator reports a sensor error.                            | See validator service manual.                                      |

| Card Reader 1 and 2 Errors |                                          |                                             |
|----------------------------|------------------------------------------|---------------------------------------------|
| Error Message              | Description                              | Possible Solutions                          |
| Card RDR1 or 2             | VMC does not have communication with the | Check MDB Harness to card reader. Check for |
| Comm                       | card reader.                             | power on card reader.                       |
| Card RDR1 or 2 Err         | The card reader reports an error         | See card reader service manual.             |

# **Refrigeration**

Your beverages are kept cold by a high efficiency refrigeration system having two air circulation fans to chill the cans and bottles. The refrigeration unit can be easily accessed by opening the Front Door. Remove the blue thumb screws from the center of the refrigeration deck and unplug the wire harnesses on the side of the deck (Fig. 25). The refrigeration deck can now be pulled out from the machine. Note: Make sure you unplug wire harnesses and feed the harnesses back through the divider wall before pulling the refrigeration deck all the way out of the machine. Do not tip the refrigeration deck more than 20° in any direction.

The refrigeration deck is a modular system consisting of Compressor, Condenser, Condenser fan, Evaporator, Evaporator Fans, Accumulator or Dryer, and Temperature Sensor which communicates to the VMC. The temperature is pre-set at the factory for efficient and effective operation.

Figure 23 – Refrigeration unit

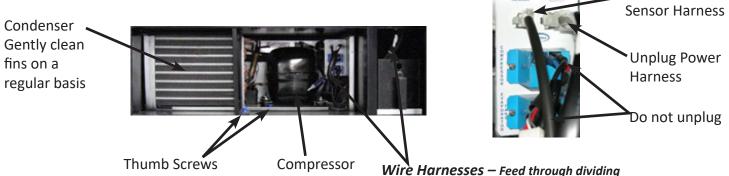

wall here before removal of the deck

Unplug Temp

## Cleaning the Condenser

Dust and dirt restricts good airflow and cooling of the condenser, which will not allow the refrigeration unit to chill the beverages properly. Brush the dirt and dust from the condenser fins every thirty (30) days as routine maintenance. You can also blow canned air (available at computer and office supply stores) through the condenser or vacuum clean it. Do not damage the fins of the condenser while cleaning. You should also clean the grate located on the inside of the Front Door refrigeration vents (see Figure 2).

#### **Refrigeration**

Refrigeration is the transfer of heat from one area to another. In the case of this machine we are transferring the heat from the area containing the beverage selections to the outside of the machine and dissipating the heat throughout the room. The more heat we are able to transfer away from the beverages the colder they become.

This process is accomplished by the use of a sealed compressing system using an ozone friendly gas commonly known as R134a refrigerant. The system is comprised of several key mechanical components: the condenser, the evaporator and the compressor. The condenser is located in the lower front left of the machine and it is where the heat is dissipated from the cooling process and blown to the outside of the machine. The evaporator is located inside the machine towards the back of the cooling system underneath the beverage unit section being cooled. Its purpose is to absorb the heat from the drink selections and provide the cool air needed to refrigerate the beverages. The compressor is the heart of the cooling system and its purpose is to provide pressure and circulation of the refrigeration gas.

The refrigeration system is monitored and controlled by several key electrical components. The condenser fan, two evaporator fans, temperature sensor, VMC, and the start and overload components located on the side of the compressor. The line voltage from the outlet in the room is fed to the three fans, the condenser fan and the evaporator fans, and they run continuously as long as the machine is plugged into power coming from the wall. The temperature sensor and VMC control the on and off cycling of the compressor. The temperature sensor is located on the back side of the refrigeration deck.

To determine if the compressor system is running it is sometimes difficult due to the fact that the compressor tends to be very quiet. The sound and slight vibration from the fans running can sometimes be mistaken for the compressor running. One way to tell if the compressor system is running is to cautiously place your hand on the compressor to feel if it is warm. CAUTION as it may be hot to the touch. If the compressor is stone cold and stays that way for an extended period of time, you can assume there is an electrical problem in the circuit-ry or components that operate the compressor. Another way to see if the compressor is running is to feel the air exiting the condenser coils from the front to see if there is any heat.

Any problems with the fans running can also lead to a cooling system failure. In order for any cooling system to operate properly it is most important that all fans are running and that the condenser coil is kept clean and free of any dust, dirt or obstructions.

#### **Refrigeration Status Display**

Use the "#" key on the Keypad to display the current temperature:

Figure 24 – Refrigeration Indicators on LCD Display

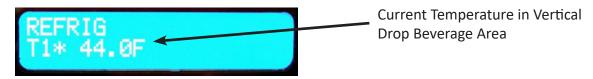

#### QB218 6.1.2019 vers 1.0

# **Troubleshooting**

#### 1. SELECTION DISPLAYS SOLD OUT WHEN PRODUCT IS PRESENT

- a. Product is not loaded correctly. Ensure product is located to the front of the column and depresses sold out indicator.
- b. A jam caused an error and Lockout Press menu button then 7 to reactivate all lanes.

#### 2. NO DISPLAY ON THE FRONT PANEL

- a. Harness may be unplugged
- b. Transformer circuit breaker tripped
- c. Restart machine
- d. Faulty display harness
- e. Display board defective

# 3. SELECTION WILL NOT VEND

- a. Tray or Motor connection unplugged or faulty connection
- b. Vend mechanism binding on tray
- c. Product jammed
- d. Defective motor
- e. Damaged tray/Beverage harness

# 4. MULTIPLE VENDS FROM ONE SELECTION

- a. Broken or disconnected wire to motor
- b. Defective motor switch
- c. Beverage lane not setup properly
- d. Beverage sensitivity adjustment set wrong

# 5. MULTIPLE VENDS MORE THAN ONE SELECTION SIMULTANEOUSLY

- a. Harness faulty
- b. Motor harness not plugged into the vend motor correctly
- c. Defective motor
- d. Beverage "sensitivity adjust" needs to be changed
- e. Optical vend accidentally turned on

# 6. UNIT WILL NOT ACCEPT MONEY

- a. All Prices are set to zero or machine is set to Free Vend
- b. Note: Will not accept bill if coins in coin changer below the minimum level
- c. Note: Will not accept more than one bill if the bill equal or exceeds the highest priced item.
- d. No power to system control board
- e. Coin Mechanism or Bill acceptor defective.
- f. Harness to payment system is disconnected or faulty.

# 7. MACHINE WILL NOT COOL

- a. Press the "#" key on the keypad to get a temperature reading
- b. Verify that Temp Set is 43° F in Service Mode. Note: Setting the temperature too cold will put your evaporator at risk of freezing up.
- c. Verify that all fans are running
- d. Clean the condenser
- e. Remove your refrigeration deck and inspect for ice.

# **Frequently Asked Questions**

# <u>Keypad</u>

What do I do if my keypad isn't responding, displays double the number pressed or displays a different number?

1. If not responding, check the connection at the VMC to make sure it's secure. Examine the whole keypad harness to make sure there is no damage to the harness.

# **Changer**

My vendor won't accept change, how do I fix this?

- 1. Check to make sure the changer has power.
- 2. Check to make sure there are no coins jammed in the changer.
- 3. Check to make sure the coin return mechanism is releasing all the way.

What does it mean when the lights on top of the changer are flashing?

1. If the amber C/C light is flashing, it means that the lower coin cassette is not fully engaged. Remove the lower coin cassette, line up correctly and reinsert.

2. If the red DIS light is flashing, it means that there is a jam located in the upper cassette. You can clear that by opening the clear center access door or opening the flap on top to check for interior jams.

# **Bill Validator**

My vendor won't accept bills, what do I do?

1. In Menus, Settings, check Qty/Tube for your coin values. Your bill validator operates only if it knows that there is enough change in the Coin Changer to make transactions. The best way to make sure your bill acceptor has this information is to make sure all coins are loaded when in the Qty/Tube Menus mode and inserted through the front of the vendor.

2. Make sure the bill acceptor is clean and there are no jams or debris inside of the acceptor.

# **Beverage Vending**

My beverages aren't vending at all.

1. Make sure all items are loaded correctly.

QB218 6.1.2019 vers 1.0

2. Make sure all product loaded is installed in the correct selection. Load product according to the machine Plan-O-Gram. A change from the Plan-O-Gram may require new setup. See the Loading Beverage Lanes section of this manual and study the Product Groups and how to load them and accessories required (if any).

3. Make sure the Sensitivity Adjust (Menu > 5 Options > 9 Sensitivity Adjust, see Programming section of this manual) is set properly. If the sensitivity is set too high, the sensor may trip before the product drops and stop the vend process prematurely. Under advisement from technical support, change the sensitivity from high to medium or medium to low and test vend.

My beverages are vending more than one at a time.

1. Make sure all items are loaded correctly. Review Loading Beverage Lanes section of this manual and verify all recommendations and steps are followed for your type of packaging.

2. Make sure the Drop Sensor Sensitivity (Menu > 5 Options > 9 Drop Sensor, see Programming section of this manual) is set properly. If the sensitivity is set too low, the sensor may not trip when the product drops and perform a second vend. Under advisement from technical support, change the sensitivity from medium to high or low to medium and test vend.

The selection vends fine in Test Mode, but during Sales Mode says Make Alternate Selection.

1. You have an error code or a jam blocking the use of that particular selection. You will need to empty all products and make sure there are no jams. Return the auger to the home position and reload the product. Then go to the menu and press 7 to recapture motors. This will allow you to resume vending from that particular selection(s).

#### <u>Power</u>

I can see and hear the cooling deck fans, but there is no power to the rest of the machine. What does this mean?

1. Check the transformer on the floor of the machine. There is a cover that goes over the transformer with access to the small breaker switch on top of the transformer. Press the breaker switch to reset the transformer. This should cause the machine to power back up.

2. Check to make sure that the main power harness that runs from the transformer to the VMC. Make sure all connections are good.

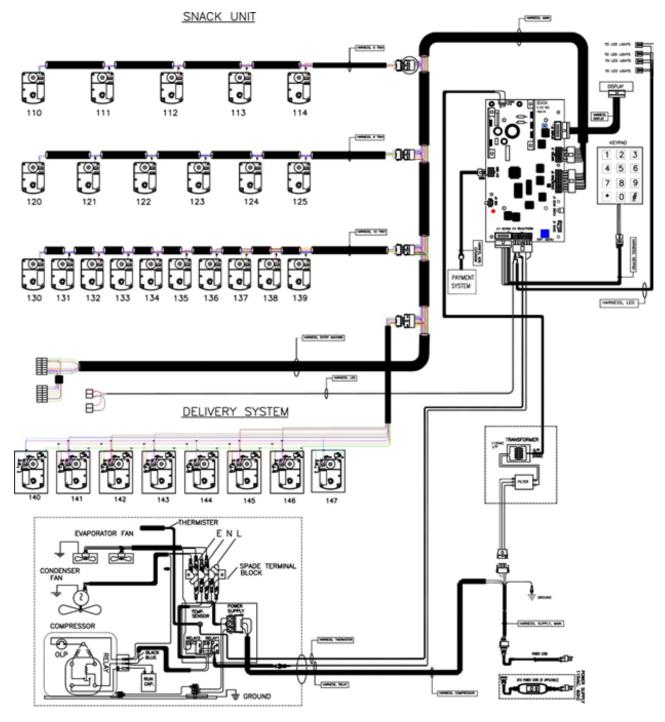

REFRIGERATION DECK

# LIMITED WARRANTY

Seaga warrants to the original purchaser that the equipment is free from defects in material and factory workmanship for a period of one (1) year from date of shipment.

This warranty applies only if the equipment has been serviced and maintained in strict accordance with the instructions presented in the Operator's Manual and no unauthorized service, repair, alteration or disassembly has been performed. Any defects caused by improper power source, poor water quality or pressure, an installed water filtration system not fully functioning, abuse of the product, accident, alteration, vandalism, improper service and maintenance schedules, neglecting to de-scale and sanitize on a regular basis, use of products or ingredients not allowed in the machine, corrosion due to use of non-approved detergents or cleaning solutions, or damage incurred during return shipment will not be covered by this warranty. Further, equipment that has had the serial number removed, altered or otherwise defaced will not be covered by this warranty.

Lighting components, refrigerant, glass, paint, decals, fuses, filters or hygiene replacement parts, labor and/or installation are not covered by this warranty.

Follow proper maintenance procedures and use of equipment, as described in the Operator's Manual provided on Seaga's web site at seagamfg.com, which include but are not limited to:

- Cleaning of equipment including regular maintenance
- Proper installation and location of equipment with respect for the indicated temperature and humidity levels
- Proper use of equipment including loading, programming and setup

THIS WARRANTY IS EXCLUSIVE AND IS GIVEN BY SEAGA AND ACCEPTED BY BUYER IN LIEU OF ANY AND ALL OTHER WARRANTIES, WHETHER EXPRESS OR IMPLIED, INCLUDING, WITHOUT LIMITATION, ALL WARRANTIES OF MERCHANTABILITY AND FITNESS FOR A PARTICULAR PURPOSE. ALL SUCH OTHER WARRANTIES ARE HEREBY EXPRESSLY DISCLAIMED BY SEAGA AND WAIVED BY BUYER. Seaga neither assumes nor authorizes any person to assume for it any obligation or liability in connection with the sale of said unit(s) or any part(s) thereof.

Repair or replacement of proven defective parts is limited to manufacturing defects demonstrated under normal use and service during warranty period. Contact Seaga's Customer Care Department to be assigned a Return Authorization (RA) number. Seaga requires complete information including the serial number(s) of the machine(s), date of purchase and description of the part and/or suspected defect. Seaga may also be contacted, with complete information, by phone: 815.297.9500, by fax: 815.297.1700 and also by email: customercare@seaga.com

Send defective part(s), assembly or complete unit, Attention to the RA Number, prepaid or delivered to:

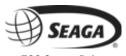

700 Seaga Drive Freeport IL 61032

Seaga will repair or replace, at our option, any covered part which meets the provisions herein during the warranty period. It is our discretion to replace defective parts with comparable parts. Seaga reserves the right to make changes or improvements in its products without notice and without obligation, and without being required to make corresponding changes or improvements in equipment already manufactured or sold.

SMI2456321